自社マスタ作成編

 $\mathbb{R}^2$ 

ARCHITREND<br>ZERO

標準マスタを利用して自社仕様の部屋マスタ、外部標準マスタ、物件マスタ、専用マスタを作成 する手順、およびマスタのバックアップ方法について解説します。 また、部屋マスタ、外部標準マスタ、仕上マスタの設定項目についても解説しています。

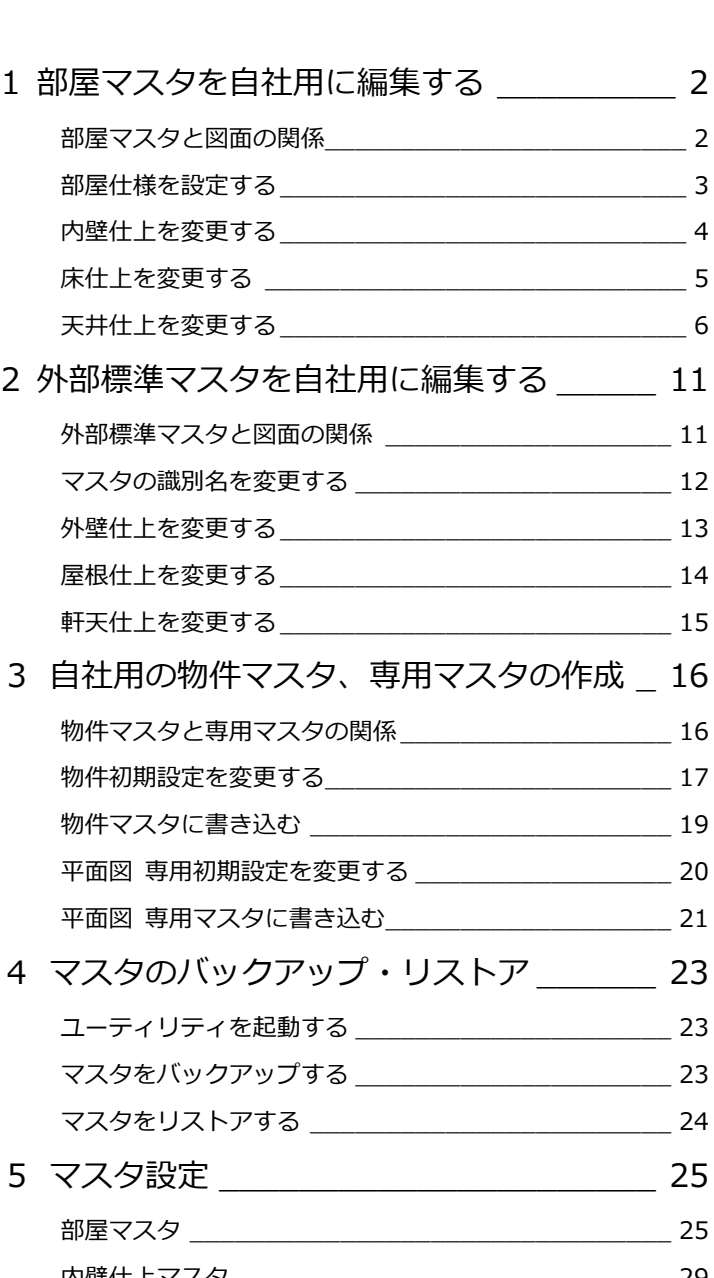

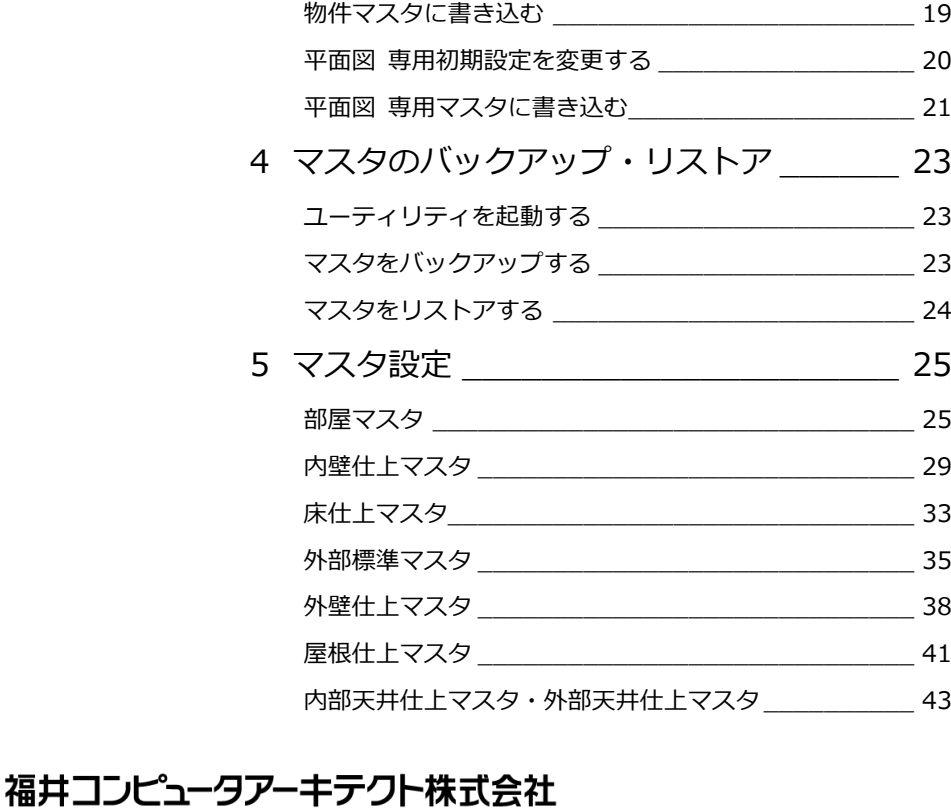

# **1** 部屋マスタを自社用に編集する

自社用の部屋仕様を作成する手順には、標準で用意されている部屋マスタを編集する方法と、新しく部屋マスタを登録する方 法があります。ここでは、標準で用意されている部屋マスタを編集する方法を解説します。

なお、標準のマスタを変更して上書きしてしまうため、元のマスタはなくなります。元のマスタを残したい場合は、標準のマ スタを複写して新しい部屋マスタを登録しましょう。新しく部屋マスタを登録する方法については、P.8 を参照してください。

## **部屋マスタと図面の関係**

内壁仕上マスタ、床仕上マスタ、内部天井マ スタを含めた部屋マスタと図面の関係をみて みましょう。部屋マスタと仕上マスタとは下

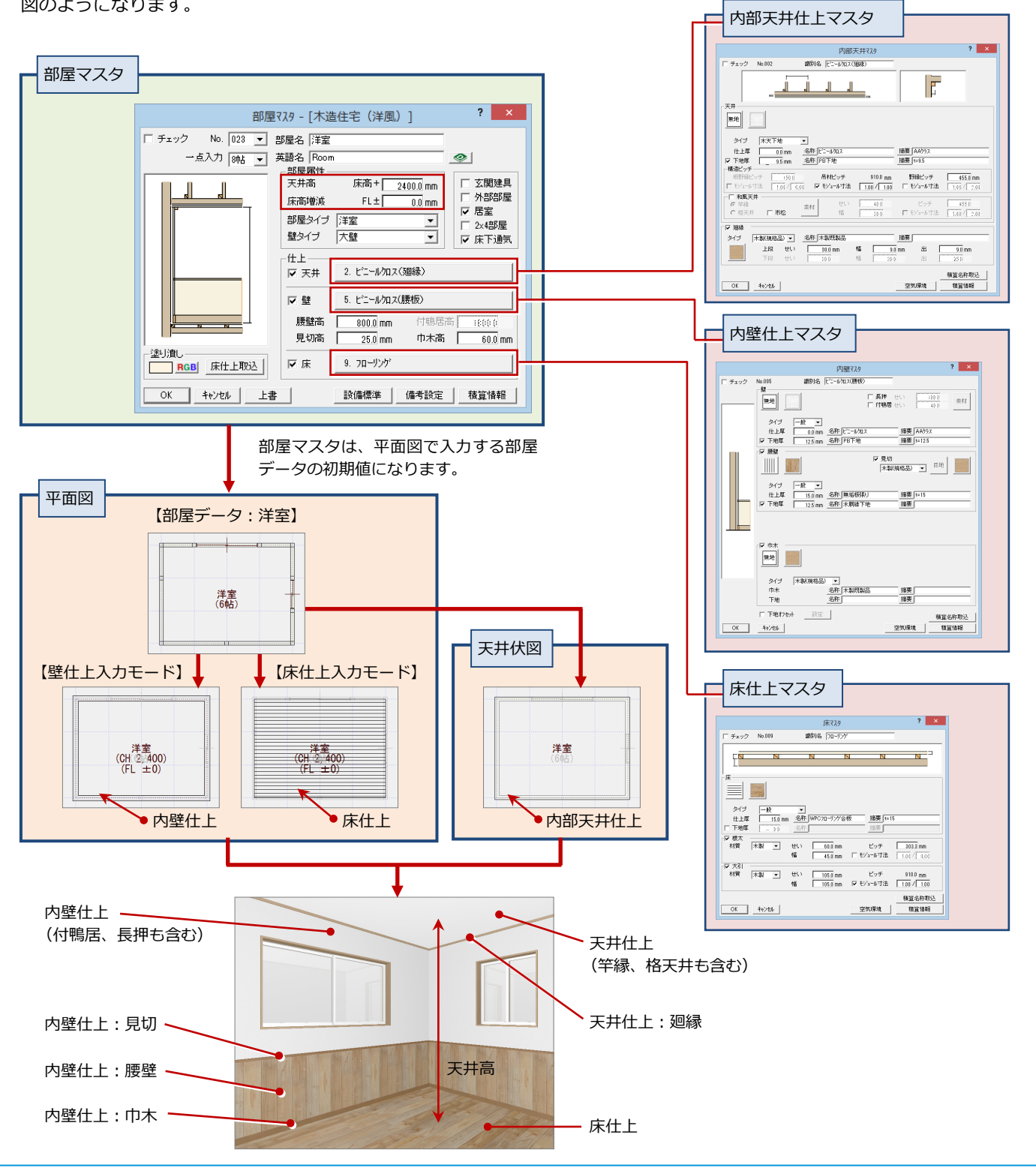

## **部屋仕様を設定する**

標準で用意されている部屋マスタ「洋室」を 編集して、自社用の洋室(次の仕様)に変更 してみましょう。

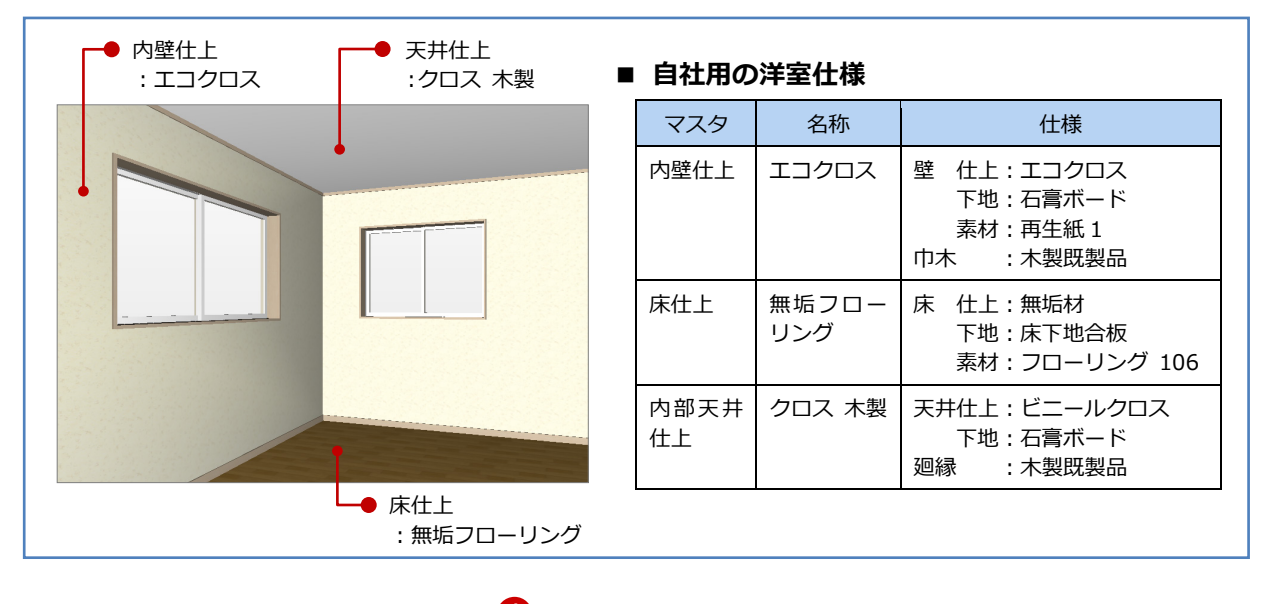

**台目 30四天 9日 # # # 4 だ** 

12 [共通マスタ] をクリックして、[部屋 マスタ]を開きます。

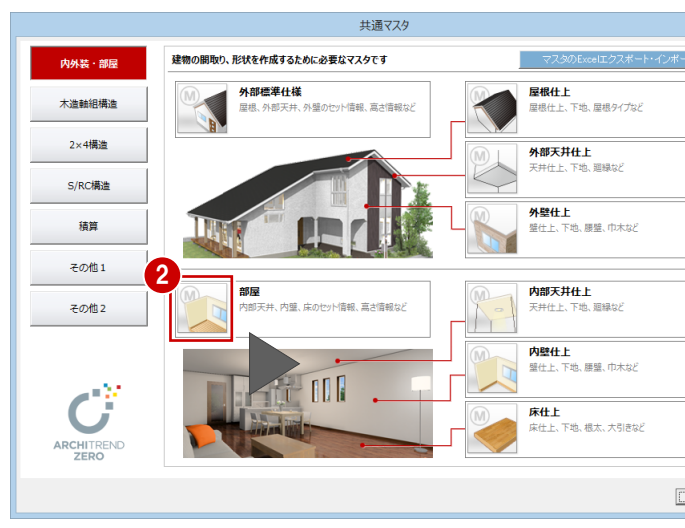

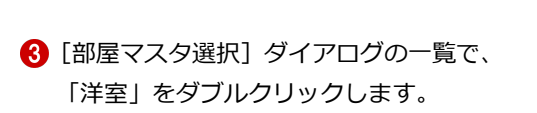

4 [部屋マスタ] ダイアログで、次のように 部屋の高さ情報を設定します。 [天井高] :2400 [床高増減]:0

#### **注意:天井高の基準**

天井高の基準は部屋の床面(FL±床高増減の位 置)になります。

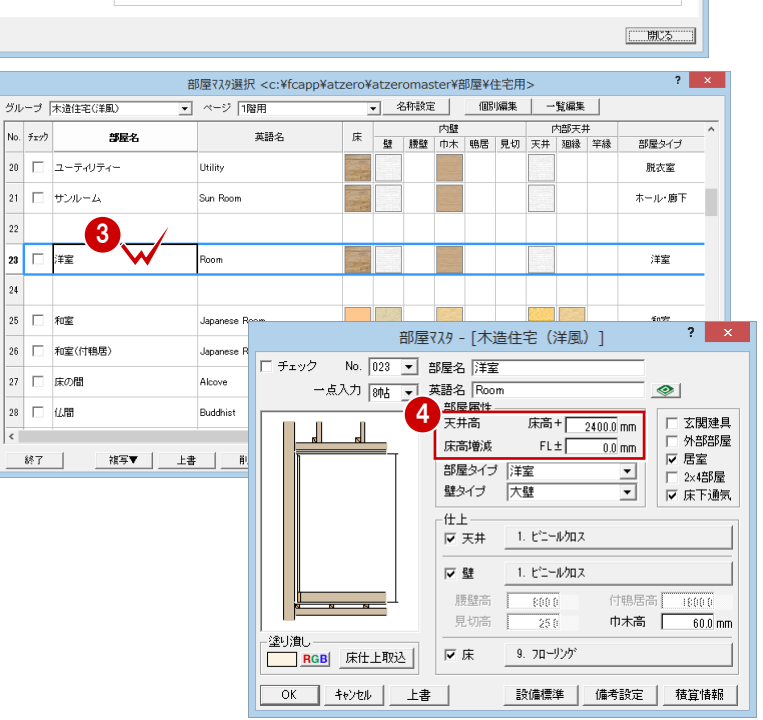

## **内壁仕上を変更する**

通常、内壁仕上マスタからその部屋にあった 仕上を選びますが、ここでは、標準で用意さ れているマスタ「ビニールクロス」を編集し て「エコクロス」を登録してみましょう。

- ※ 仕上マスタを上書きするため、既存の「ビ ニールクロス」はなくなります。
- ■ [壁] にチェックが付いていることを確 認して、「ビニールクロス」をクリックし ます。
- 80 [内壁仕上マスタ選択] ダイアログで、 「洋室」で使用する内壁仕上マスタを選 びます。 ここでは、No.1 の「ビニールクロス」を 選んで[マスタ編集]をクリックします。

66 [内壁マスタ] ダイアログにて、標準の 「ビニールクロス」の内容を変更して、 自社用の「エコクロス」を登録します。 ここでは、次のように各項目を変更して [OK] をクリックします。 [識別名]:エコクロス [素材] :「再生紙 1」 [仕上厚]:20 名称:エコクロス、摘要:空欄

[下地厚]:15

名称:石膏ボード、摘要:t=12.5

- ⇒ ハッチング・素材の変更については、P.7 参照
- [内壁仕上マスタ選択]ダイアログで、[選 択]をクリックします。 [部屋マスタ] ダイアログで壁仕上「エコ クロス」が割り当てられます。
- 8 [巾木高]を設定します。

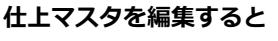

その編集した仕上マスタが割り当てられている 各部屋マスタにも反映されます。 内壁仕上「ビニールクロス」の内容を「エコクロ ス」に変更した場合、たとえば、洋室以外にホー ルにも「ビニールクロス」が使用されている場合、 自動的にホールの内壁仕上も「エコクロス」に変 更されます。

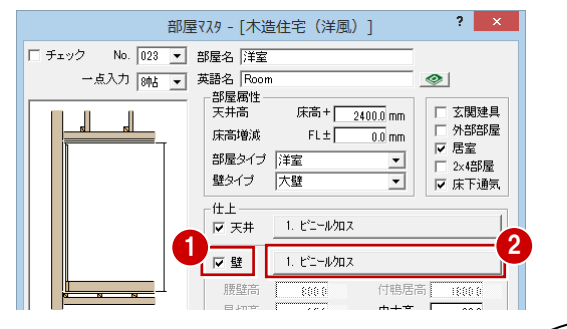

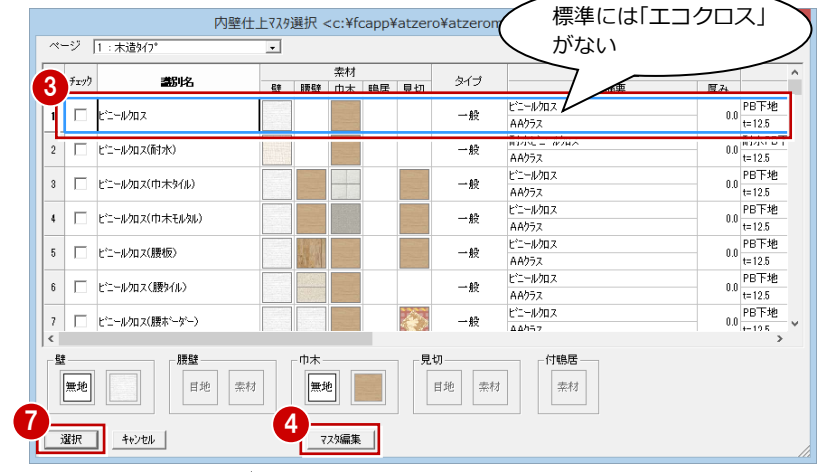

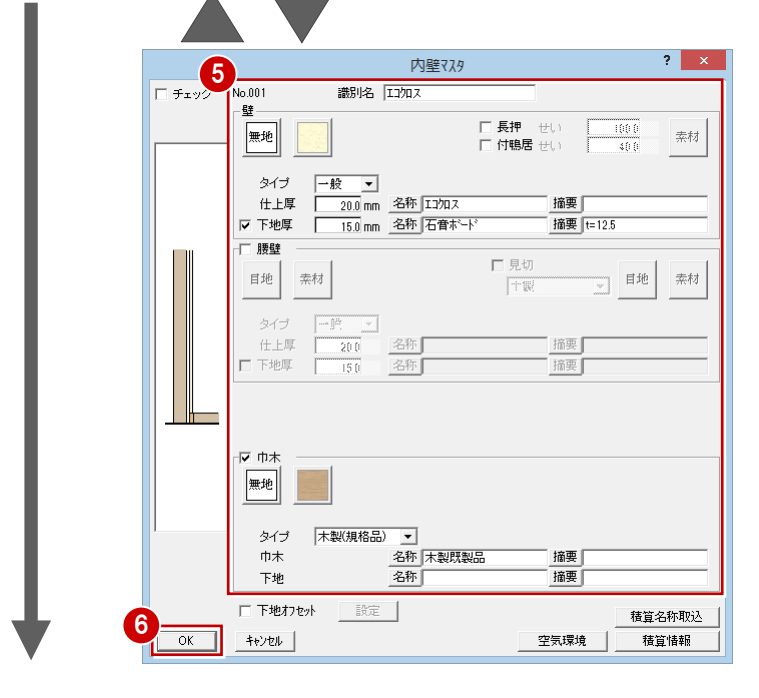

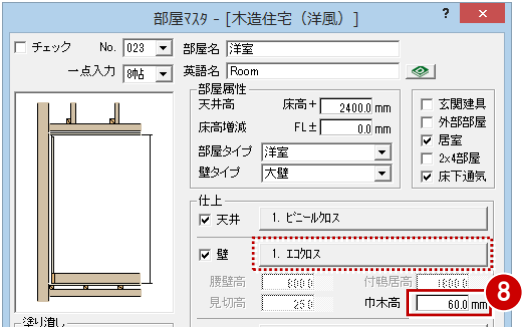

#### **仕上マスタの名称・摘要について**

仕上マスタの名称・摘要は、「共通初期設定 (モード)] ダイアログの設定が影響します。 ⇒ 詳しい解説については、ヘルプ「リファレンスガイド」の「共通初期設定:モード」 の「AM 素材の名称・摘要・積算情報を使用するには」参照

 $\overline{\mathbf{?}}$   $\mathbf{x}$ 

厚み

 $12.0$ 

 $12.0$ 

 $\overline{0.0}$ 

 $\mathbf{a}$ 

 $12.0$ 

## **床仕上を変更する**

ここでは、新しい床仕上マスタを作成してみ ましょう。

- 12 [床] にチェックが付いていることを 確認して、「フローリング」をクリックし ます。
- 部屋マスタ [木造住宅(洋風)]  $2 \times$ □ チェック - No. 023 ▼ 部屋名 洋室 一点入力 8帖 | 英語名 Room  $\circ$ 部屋属性<br>天井高 床高+ $2400.0$  mm □ 玄関建具<br>□ 外部部最 J 外部部屋  $\overline{0.0}$  mm 床高増減  $FL \pm$ □ 外部部屋<br>|▽ 居室<br>|□ 2×4部屋<br>|▽ 床下通気 部屋タイプ 洋室  $\overline{\phantom{a}}$ 壁タイプ 大壁  $\overline{\mathbf{r}}$ 仕上  $\bar{z}$  天井 1. ピニールクロス ▽壁 1. 13707 腰壁高  $-8000$ 付鴨居  $-1800$  ( 見切る 巾木高 -25.0  $\mathbf{I}$  $60.0$  mr 2 塗り潰 RGB 床仕上取込 | 区床 9. フローリング ٦ř

 $\overline{\phantom{a}}$  $7.17$ 

一床

床タイプ

 $\overline{a}$ s  $t=2.3$ カーペット数<br>タフテット

 $-48$ 

 $-48$ 

 $-$  #2

- 10

骨床

カーペットタイル

アル合板

**墨山纳品** 

クリアラッカー(十一)

床仕上マスタ選択 <c:¥fcapp¥atzero¥atzeromaster¥仕上¥住宅用>

ー<br>名称·摘要

 $\frac{1}{2}$ 

 $15.0$  ラワン合板

15.0 ラワン合板

 $rac{t=12}{15.0}$  Fight

 $\frac{100}{15.0}$  F # 2

 $\mathcal{R}$  ish to

 $54.0$ 

・・・・・・・・・・。<br>名称・摘要

84 [床仕上マスタ選択] ダイアログで、 部屋マスタ「洋室」で使用する床仕上マ スタを選びます。 ここでは、未登録欄を選んで[マスタ編 集]をクリックします。

3

16 17 □ 畳敷き

 $\overline{\cdot}$ 床 無地 素材

ページ 1:木造1階9イプ

劃名

No.  $\bar{f}x\gamma f$ 

 $12$   $\Box$   $\pi$  -  $\gamma$ - $\gamma$ 

 $13 \qquad \qquad \Box \qquad \hbar \neg \wedge^6 \gamma \nmid 94 \rangle \label{eq:13}$ 

14 | ラワン合板張り

 $15$   $\Box$   $b$ UP5 $a$ h-(† )

- 選択 ネャンセル

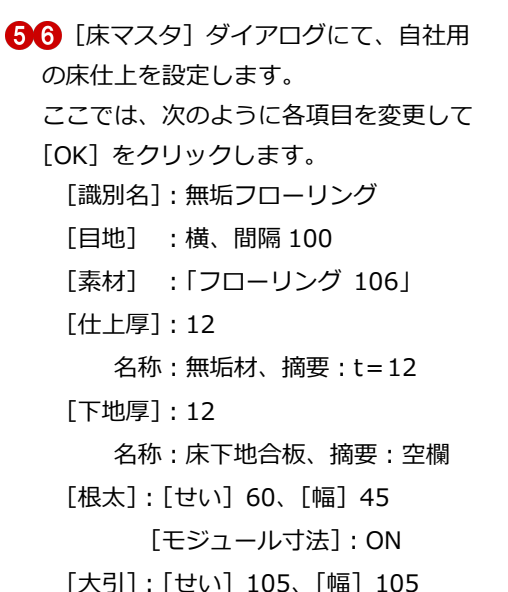

[モジュール寸法]:ON

- ⇒ ハッチング・素材の変更については、P.7 参照
- [床仕上マスタ選択]ダイアログで、[選 択]をクリックします。 [部屋マスタ]ダイアログで床仕上「無垢 フローリング」が割り当てられます。

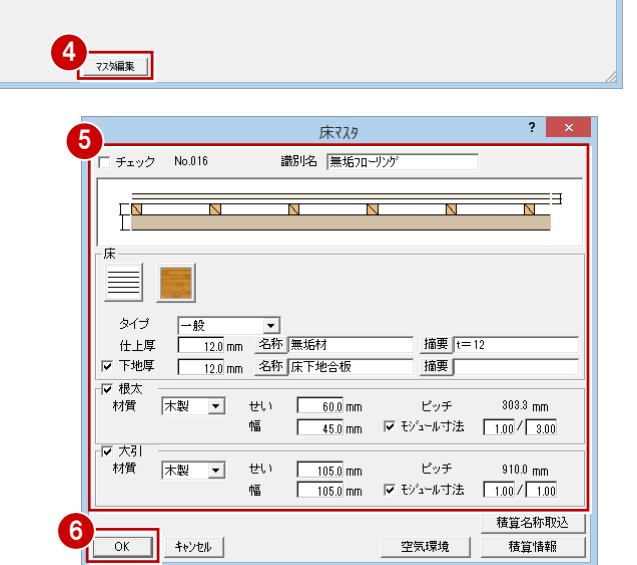

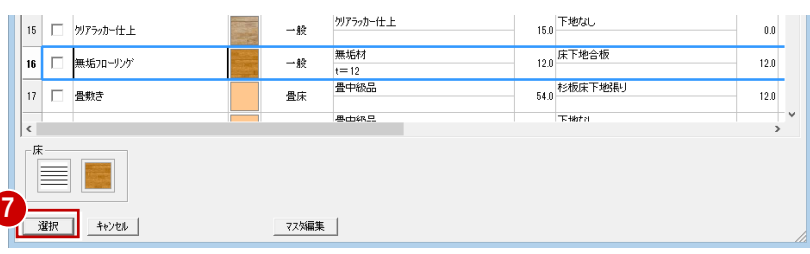

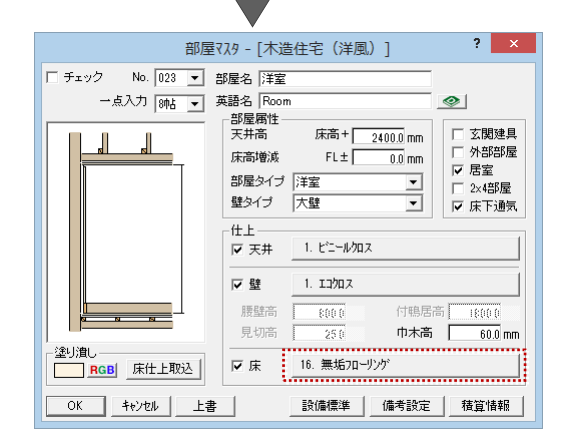

## **天井仕上を変更する**

ここでは、標準で用意されているマスタ「ビ ニールクロス (廻縁)」を編集して、「クロス 木製」を登録してみましょう。

- ※ 仕上マスタを上書きするため、既存の「ビ ニールクロス(廻縁)」はなくなります。
- ■■ [天井]にチェックが付いていることを 確認して、「ビニールクロス」をクリック します。

60 [内部天井仕上マスタ選択] ダイアログ で、部屋マスタ「洋室」で使用する天井 仕上マスタを選びます。 ここでは、No.2 の「ビニールクロス(廻 縁)」を選んで[マスタ編集]をクリック します。

66 [内部天井マスタ] ダイアログにて、自 社用の内部天井仕上を設定します。 ここでは、次のように各項目を変更して [OK] をクリックします。 [識別名]:クロス 木製 [仕上厚]:0 名称:ビニールクロス、摘要:空欄 [下地厚]:9.5 名称:石膏ボード、摘要:t=9.5

[内部天井仕上マスタ選択]ダイアログで、 [選択] をクリックします。 「部屋マスタ]ダイアログで天井仕上「ク ロス 木製」が割り当てられます。

**8 [部屋マスタ] ダイアログで、[OK] をク** リックして[部屋マスタ選択]ダイアロ グに戻ります。

- © [部屋マスタ選択] ダイアログで、[終了] をクリックします。
- 保存の確認画面で[はい]をクリックす ると、「洋室」の部屋マスタが、設定した 内容で上書き保存されます。

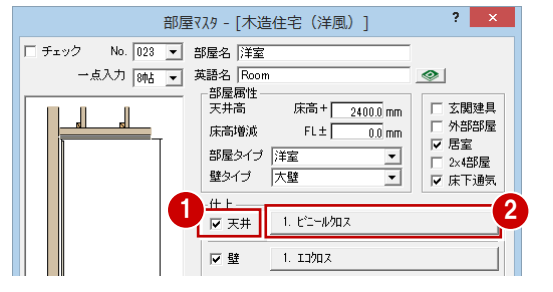

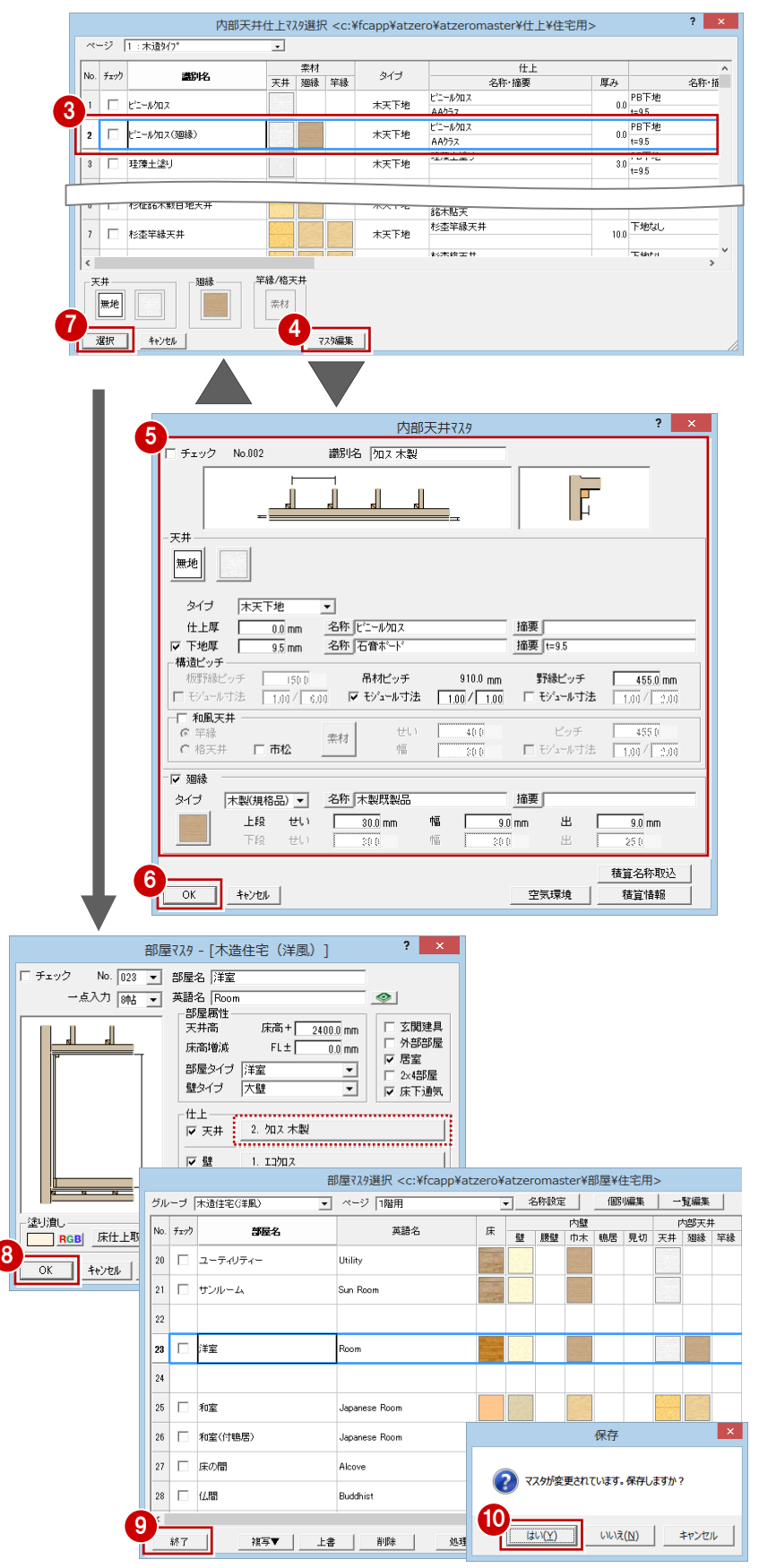

| o:<br>|\*2:汎用

 $-905$ 

ШШ

ШТ

**ごパック?** 

 $\mathbf{r}$ 

×

M

再生紙2

割製

割数

|"<br>|\*3縦目:

## **【補足】ハッチング・素材を変更するには**

図面で表現されるハッチング、パースモニタで表現される素材を変更するには、次のように操作します。

**- ハッチングを変更する -** |大腸辛マフタ チェック  $No. 001 - 7$ 識別名 [13707 1 目地ボタンをクリックします。 1 □ 長押<br>□ 付鴨居 ● 目的のパターンが一覧に 無地 ないときは、ページタブを 切り替えて2ページ目以 2 [ハッチング属性変更] ダイアログの [パ 降を確認します。 ターン]をクリックします。  $|2|$ ハッチング属性変更 チングパターン選択 <c:¥fcapp¥atzero¥atze 姿図 2 グループ 登録ルチング一覧 5:<br><sup>\$</sup> \*1:汎用 6 [ハッチングパターン選択] ダイアログで、 2専用<br>3リピート 無地 使用するハッチングパターンをダブルク 3 パターン リックして選択します。 ■ 「ハッチング属性変更]ダイアログで、ハ □ 枠あり 設定項目 4 ッチングの角度・間隔を設定して、[OK] 角度 $(A)$ 0.0000度 割勤 間隔(L) をクリックします。  $100.0$  mm  $23.24$ <br> $24.25$ <br> $26.26$ <br> $27.27$ 縮尺考慮 分割ピッチ OK ++VEN 備考 角度(0度)間隔(100mm) 変更 屋根や外壁用の目地(柄)は専用グループ に用意されています。[グループ]を「2: 専用」に切り替えて、一覧から選択します。 **- 素材を変更する -** 内壁77.9 1 素材ボタンをクリックします。 □ チェック No. 001 ▼ 識別名 エコクロス -63 1 □ 長押<br>□ 付鴨居 目 2 [素材選択] ダイアログで [ArchiMaster 素材]にチェックが入っていることを確認 素材選択 して、ツリーから使用する素材グループ、 2 ● ArchiMaster幸材 ○ 単色幸材 メーカー |標準 回き 一覧から使用する素材を選択します。 <mark>側 茶材</mark><br>田・開 屋根材<br>日 開 外壁材<br>日 開 内壁材 T DI D シリーズ 洋風クロス |内壁材<br>|● タイル・石材<br>|● 生産紙・クロス材料<br>|● 生産質内装填料<br>|● 本燃料装置 ※ パックされた素材の場合は、素材を選択し ユーザー (すべて)  $\overline{\mathcal{F}}$  (すべて)  $\overline{\mathbb{E}}$  ( 表示切替 | 基本検索』 詳細検索... 等級検索 て表示される 「パック] ダイアログから使  $\overline{\mathbf{a}}$  $\overline{\mathbf{a}}$ Ŧ A -P А - P 用する素材を選びます。 - 一筆不燃内装材<br>- 一準不燃内装材<br>- 一 トリム | 华 1 光||<br>| カーテン<br>| トリム<br>| その他 p E  $\overline{71}$ カンバス 物模样

## **【補足】複数の仕上マスタをまとめて変更するには**

仕上を部屋マスタに割り当てる前に仕上マスタを登録するには、[共通マス タ]ダイアログで各仕上マスタを開いて登録します。複数の仕上マスタをま とめて登録する場合に便利です。

※ 仕上マスタを開いて登録する場合は、仕上マスタ一覧でマスタの複写が 可能です。

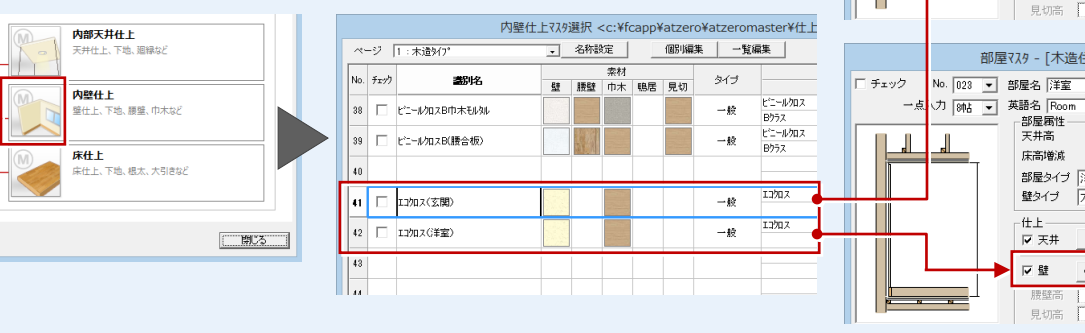

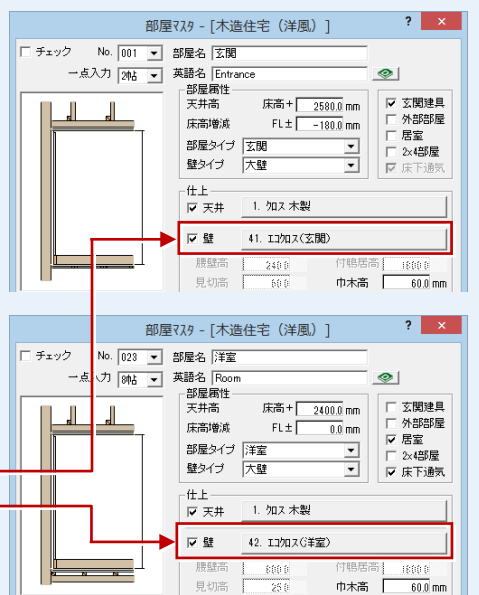

## **【補足】新しい部屋マスタを登録するには**

標準で用意されている部屋マスタを複写して新しい部 屋マスタを登録するには、次のように操作します。 ここでは、「物入」を複写して、「小屋裏」(右の仕様) を登録してみましょう。

#### ■ 自社用の小屋裏仕様

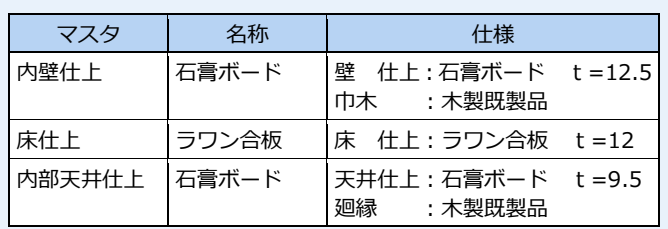

### **- 部屋マスタを複写する -**

[部屋マスタ選択]ダイアログで複写する部屋 を選び、空いた行に複写します。 ここでは、[ページ]を「2 階用」に変更して 「物入」を複写します。

⇒ マスタを複写する方法については、P.9 参照

## **複写せずに新しい仕様を登録する**

 $+ + +$ 

 $\overline{\triangledown}$   $\frac{\mathfrak{m}}{2\mathfrak{m}}$ 

腰壁

既存の部屋マスタを複写せずに、部屋マスタ一覧 から未登録欄を選んでも構いません。 その場合は、部屋名などが設定されていない新し い部屋マスタが開くので、各項目を入力して仕上 マスタを設定します。

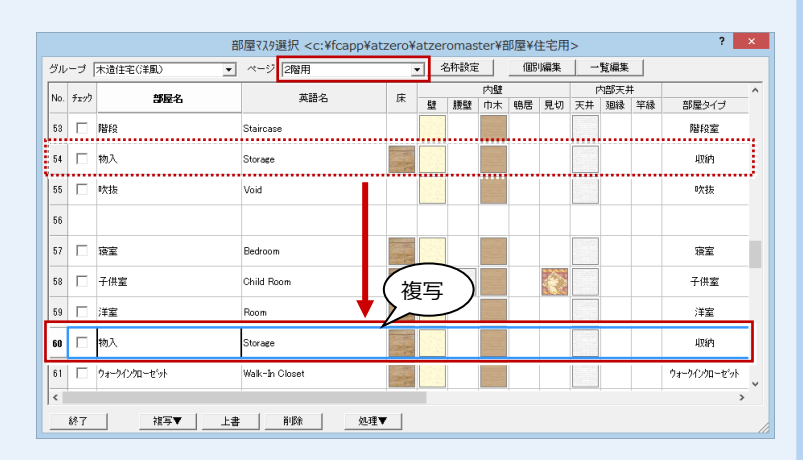

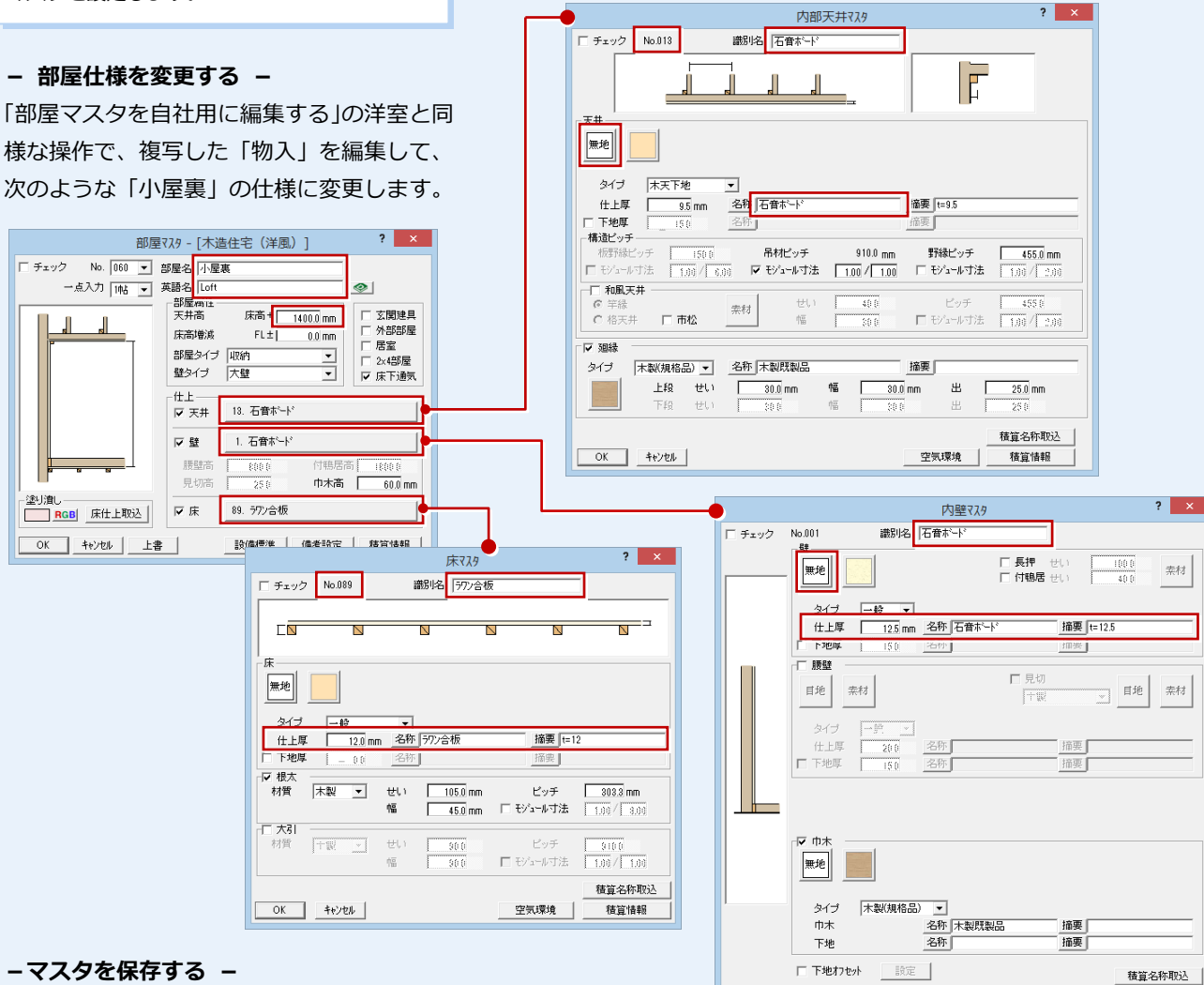

OK | ++yell

空気環境

積算情報

## **-マスタを保存する -**

□チェック

塗増

■ RGB 床仕上取込 |

OK キャンセル 上書

J  $\mathbf{I}_{\mathbf{a}}$ 

[部屋マスタ] ダイアログで [OK] をクリック して、[部屋マスタ選択]ダイアログに戻り、 登録操作を終了します。

 $\overline{?}$   $\times$   $\overline{$ 

-<br>部屋情軒へ

大壁

大壁

 $\overline{\mathsf{I}}$  x

いいえ(N)

壁外

階段室

uvan

 $\overline{\phantom{0}}$ 望内<br>木巾 盟難 塾

床

複写先 選択 <c:\fcapp\atzero\atzeromas

複写

2 No.54 を No.60 へ複写してもよろしいですか?

 $\frac{1}{2} \left( \frac{1}{2} \frac{1}{2} \right)^{2} \left( \frac{1}{2} \right)^{2}$ 

**Extend** 

## **【補足】マスタ一覧の共通操作**

### **- マスタを移動する -**

- ●● 移動するマスタを選び、[一覧編集]を ON にします。
- 6 [上移動][下移動]を使って行を入れ替 えて、マスタを移動します。

#### **マスタの一覧編集について**

[一覧編集] が ON の状態で、編集したいマスタ をダブルクリックすると、一覧編集画面で名称や 素材の変更ができます。

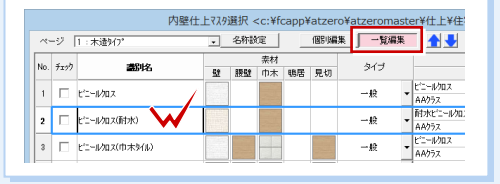

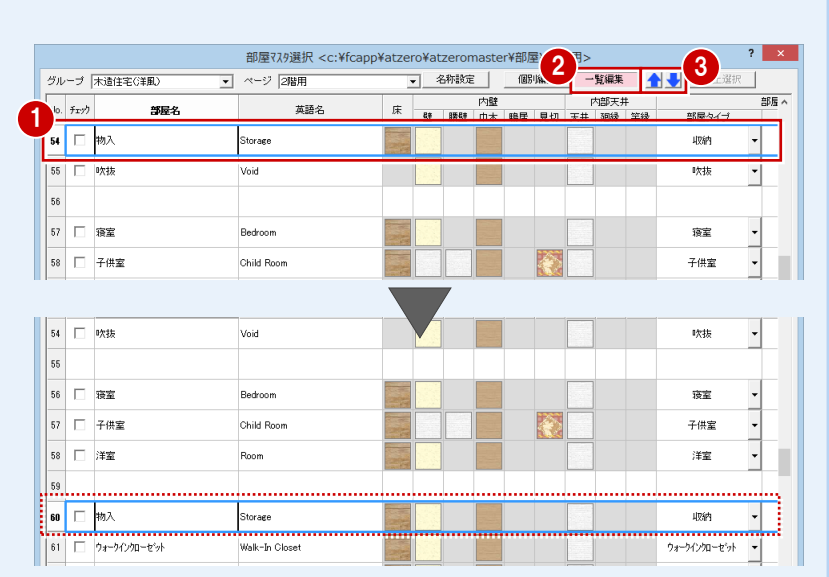

部屋マスタ選択 <c:¥fcapp¥atzero¥atzeromaster¥部屋¥住宅用>

床

グループ 木造住宅G#風)

No.  $\overline{f_{xy}}$ 

54 口 物入

55 厂 吹抜

|sz | <del>⊟</del> sacar

58 丁 子供室

 $|_{59}|$   $\Box$ 

 $\vert \mathbf{60} \vert$ 

 $\vert$  56

▼ ページ 2階用

Storage

Void

Bedroom

Child Roos

**Walk-In Closet** 

上書 | 削除

Room

英語名

□ 名称設定 |

部屋名

## **- マスタを複写する -**

- ●2 複写するマスタを選び [複写] メニュ ーから[複写]を選びます。
- ※ ポップアップメニューの[複写]でも同様 です。
- 6 [複写先 選択] ダイアログの一覧で複写 先をダブルクリックします。
- 4 確認画面で [はい] をクリックします。

複写するマスタの情報を選択● して、項目別に複写します。

 $\frac{1}{\left|\mathbf{s}\right|}\frac{\Box\ \ \text{BBR}}{\Box\ \ \text{BAR}}$ 

55 门 吹扶

57 | 182

58 二 子供室

59 厂 洋室

ه ا

 $\overline{\cdot}$ 

終了

No.  $\neq_{x}$ 

グループ 木造住宅(洋風)

 $B<sub>2</sub>$ 

部屋名

2

 $225$ 

複写(C) ● 項目別複写(E).

61 コ ウォーケインクローセシ!

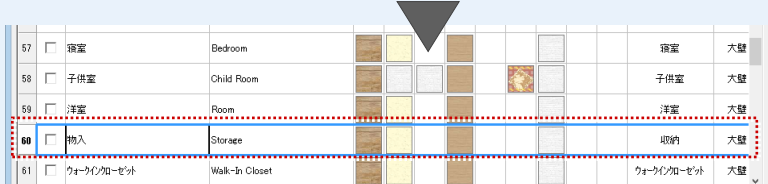

【3

61 □ ウォーラインカローセット

4

**個別編集 →覧編集 |** 

ページ 2階用

.<br>Walk-In Close

英語名

**- マスタを削除する -**

- 削除するマスタを選び [削除] をクリ ックします。
- ※ ポップアップメニューの[削除]でも同様 です。
- 6 削除の確認画面で [はい] をクリックし ます。

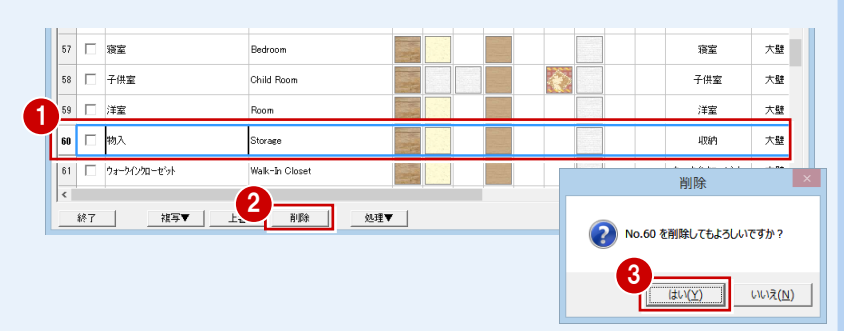

## **- 処理メニュー -**

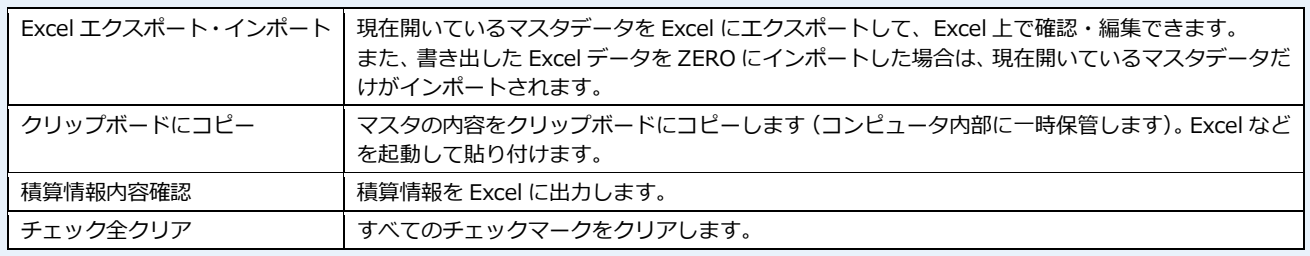

## **【補足】仕上マスタの Excel エクスポート・インポート**

ZERO の各種仕上マスタ(屋根・外部天井・外壁・内部天井・内壁・床)と外部標準マスタ、部屋マスタを Excel にエクス ポートして、Excel 上で確認、編集できます。

また、エクスポートして編集した Excel ファイルを ZERO に取り込むことができます。

[処理選択] ダイアログの [マスタ専用] ページの [マスタの Excel エクスポート・インポート]から、[外装マスタ]を選 んでエクスポートした場合は、「屋根・外部天井・外壁・外部標準」がエクスポートされます。 [内装マスタ]を選んでエクスポートした場合は、「内部天井・内壁・床・部屋」がエクスポートされます。

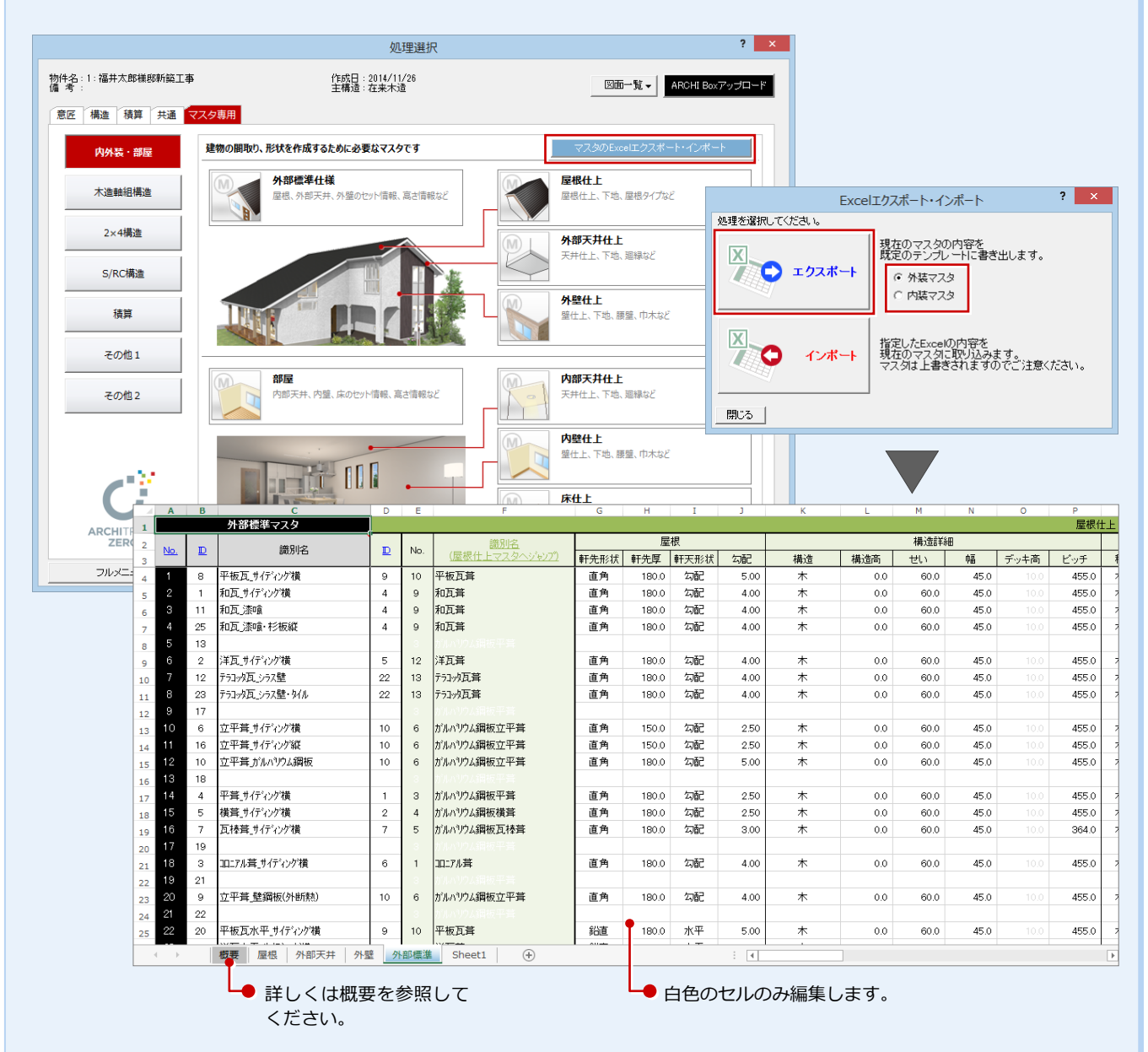

また、[マスタの Excel エクスポート・インポート]からインポートした場合は、指定したファイルに存在するマスタを指 定してインポートできます。複数のマスタを一度にインポートできます。

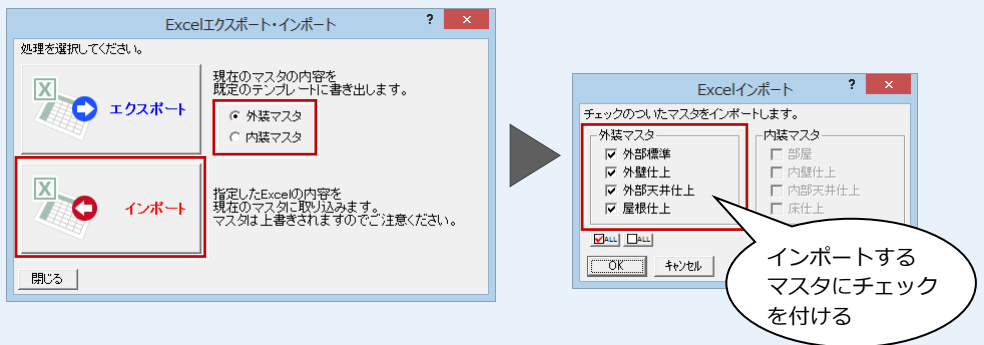

# 2 外部標準マスタを自社用に編集する

自社用の外部仕様を作成する手順には、標準で用意されている外部標準マスタを編集する方法と、新しく外部標準マスタを登 録する方法があります。ここでは、標準で用意されている外部標準マスタを編集する方法を解説します。 なお、標準のマスタを変更して上書きしてしまうため、元のマスタはなくなります。元のマスタを残して、新しく外部標準マ スタを登録する方法については、P.8 を参照してください。

## **外部標準マスタと図面の関係**

外壁仕上マスタ、屋根仕上マスタ、外部天井 仕上マスタを含めた外部マスタと作成する 図面の関係をみてみましょう。

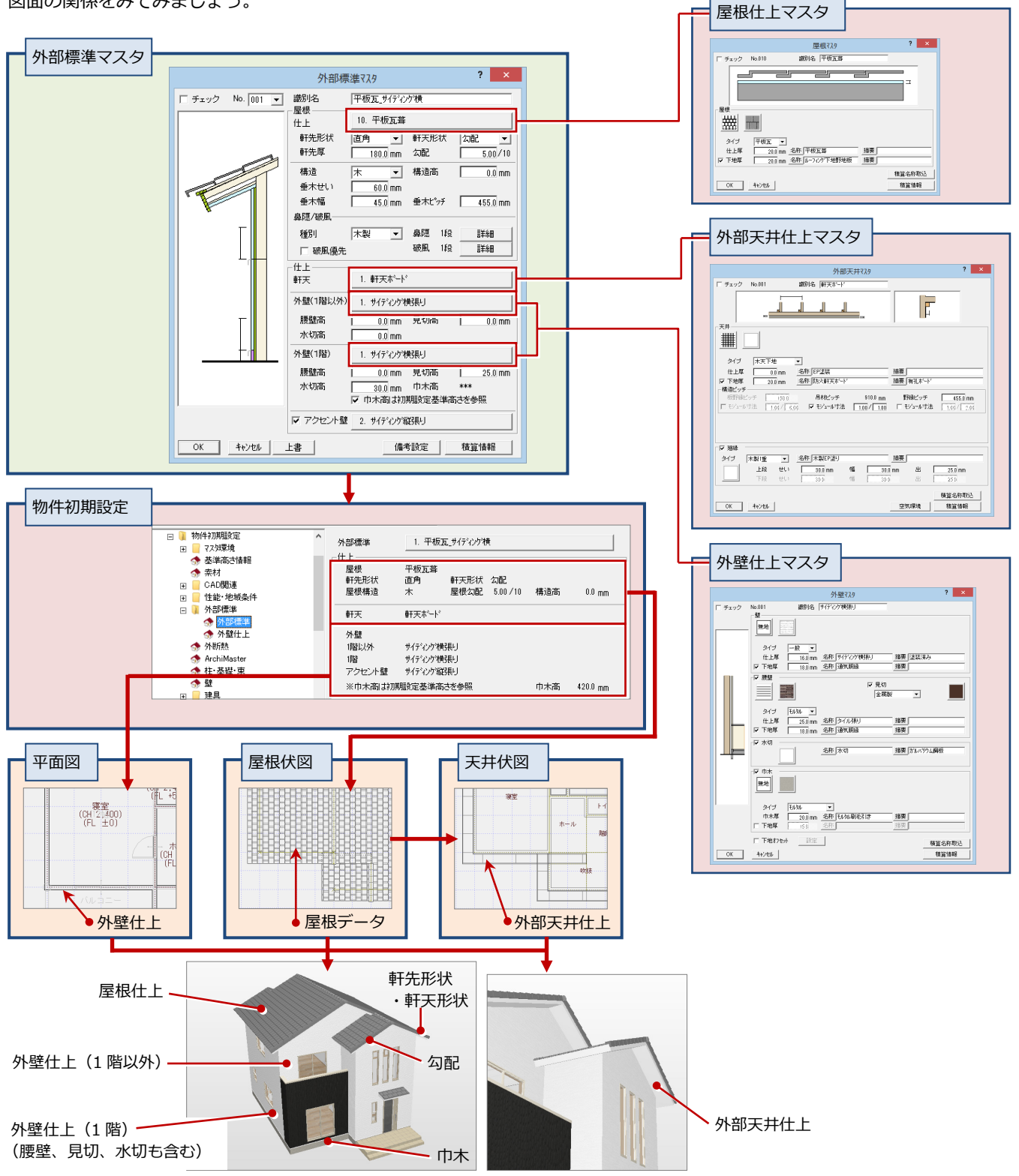

## **マスタの識別名を変更する**

標準で用意されている外部標準マスタ「平葺 \_サイディング横」を編集して、自社用の外 部仕様(次の仕様)に変更してみましょう。

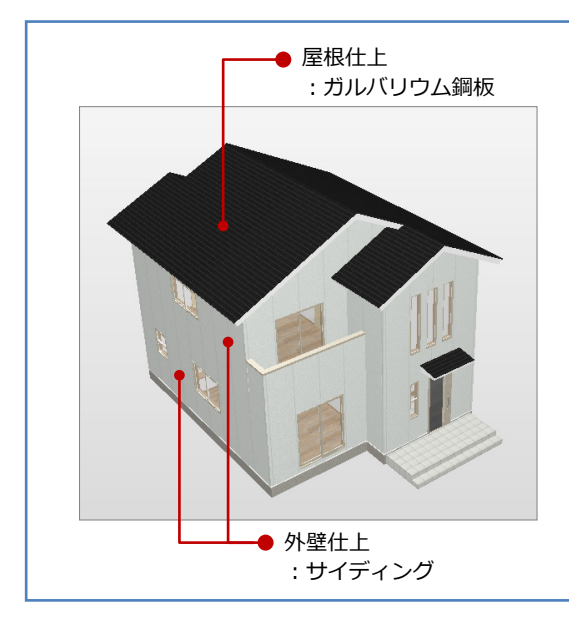

## **■ 自社用の外部仕様「木造ガルバリウム\_サイディング」**

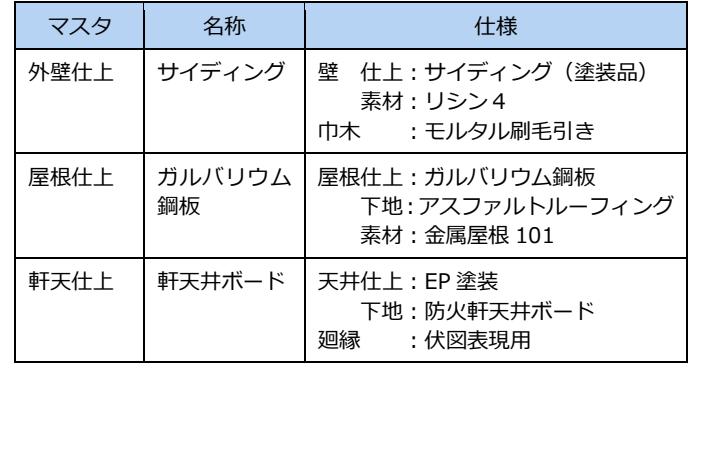

- 1 [外部標準マスタ選択] ダイアログの一覧 で、No.14 の「平葺\_サイディング横」を ダブルクリックします。
- 2 [外部標準マスタ]ダイアログの [識別名] を「木造ガルバリウム\_サイディング」に 変更します。

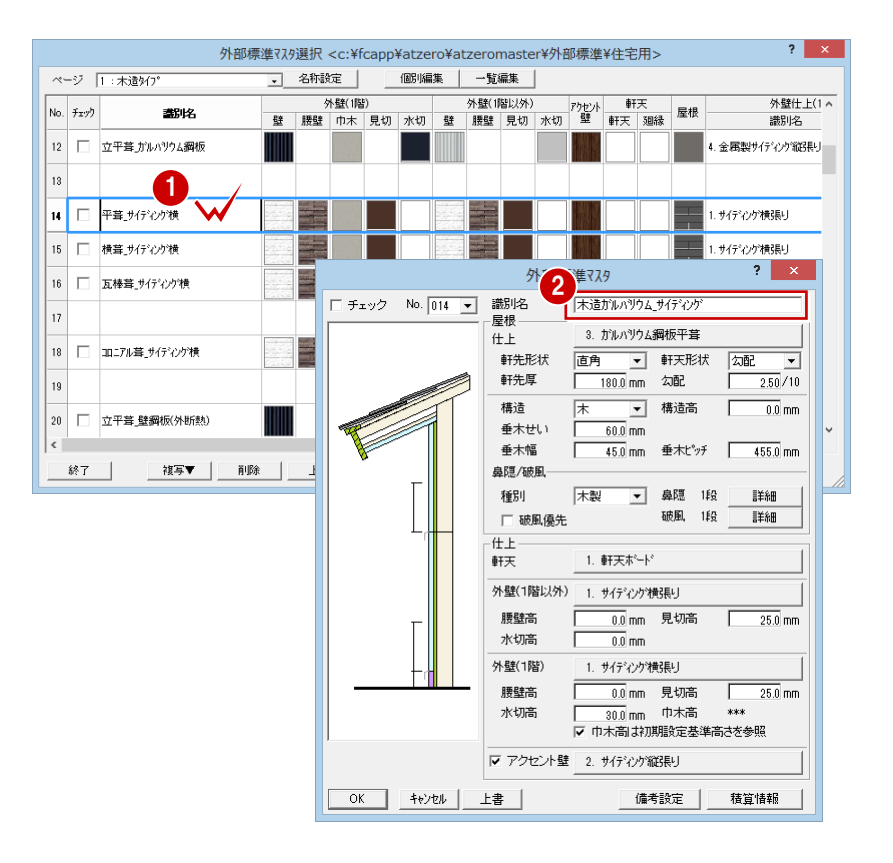

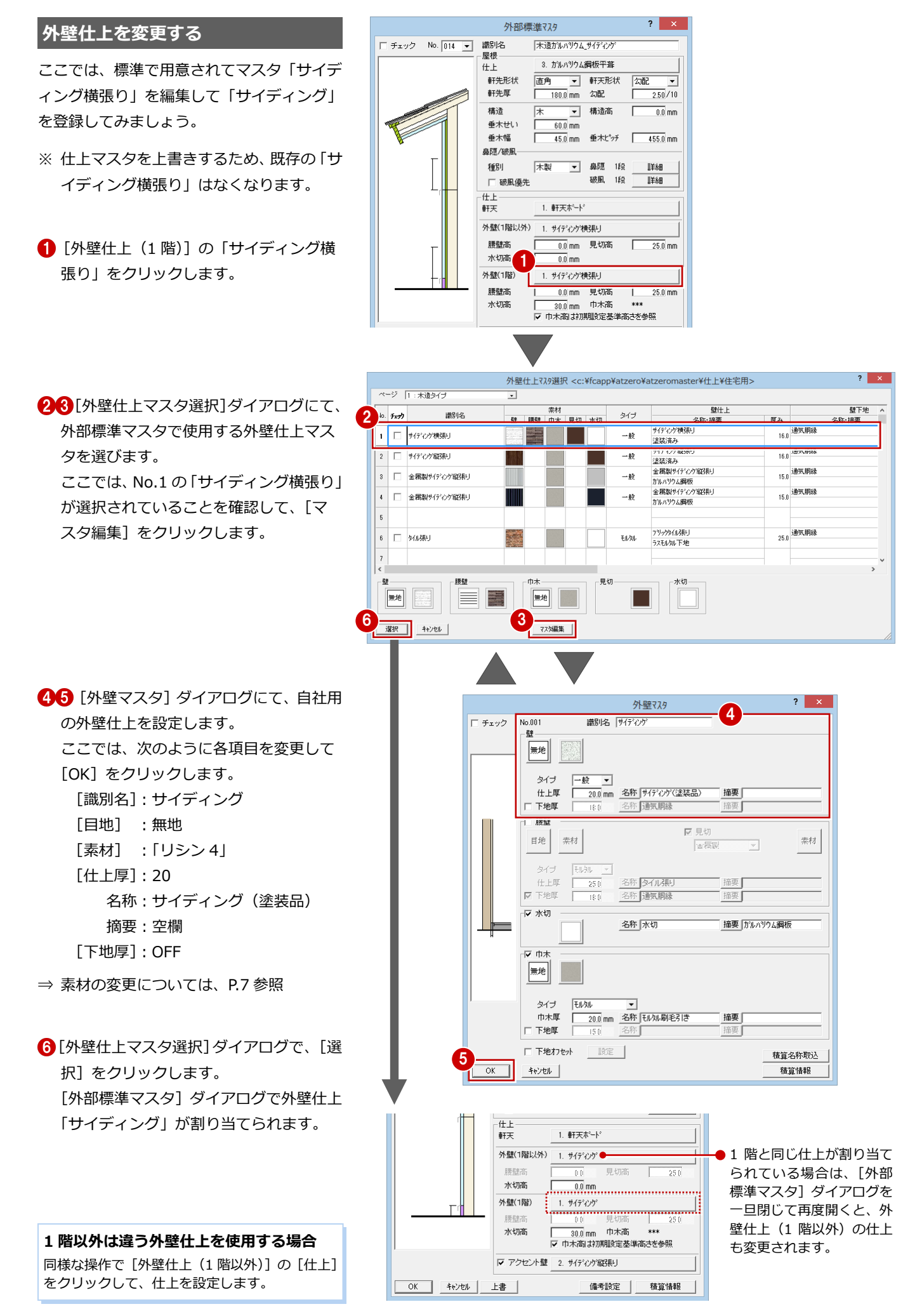

## **屋根仕上を変更する**

ここでは、標準で用意されているマスタ「ガ ルバリウム鋼板平葺」を編集して「ガルバリ ウム鋼板」を登録してみましょう。

- ※ 仕上マスタを上書きするため、既存の「ガ ルバリウム鋼板平葺」はなくなります。
- [屋根] の [仕上] の 「ガルバリウム鋼板 平葺」をクリックします。
- 28 [屋根仕上マスタ選択]ダイアログにて、 外部標準マスタで使用する屋根仕上マス タを選びます。 ここでは、No.3 の「ガルバリウム鋼板平 葺」が選択されていることを確認して、 [マスタ編集] をクリックします。
- 46 [屋根マスタ] ダイアログにて、自社用 の屋根仕上を設定します。 ここでは、次のように各項目を変更して [OK] をクリックします。 [識別名]:ガルバリウム鋼板 [素材] :「金属屋根 101」 [仕上厚]:20 名称:ガルバリウム鋼板 [下地厚]:20 名称:アスファルトルーフィング
- [屋根仕上マスタ選択]ダイアログで、[選 択]をクリックします。 [外部標準マスタ]ダイアログで屋根仕上 「ガルバリウム鋼板」が割り当てられます。
- 「外部標準マスタ」ダイアログで、屋根の 形状を次のように設定します。
	- ・[軒先形状]:直角
	- ・[軒天形状]:勾配
	- ・[勾配] :5

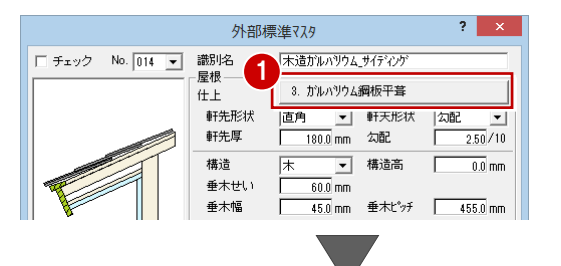

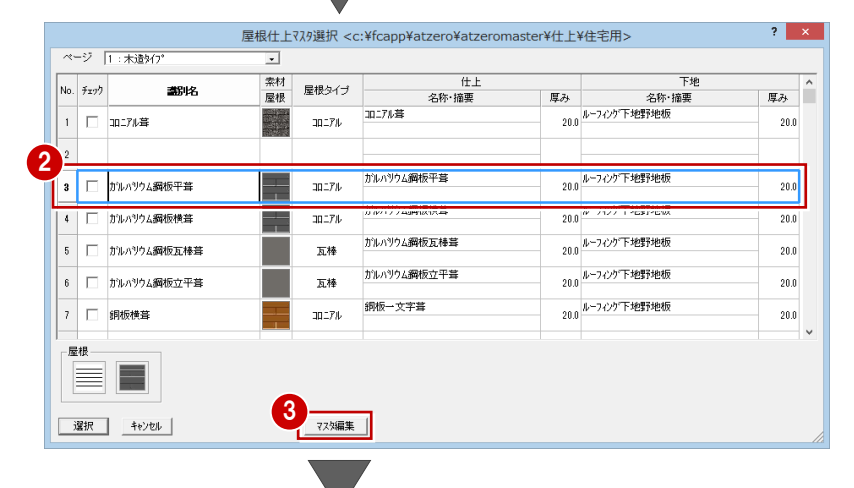

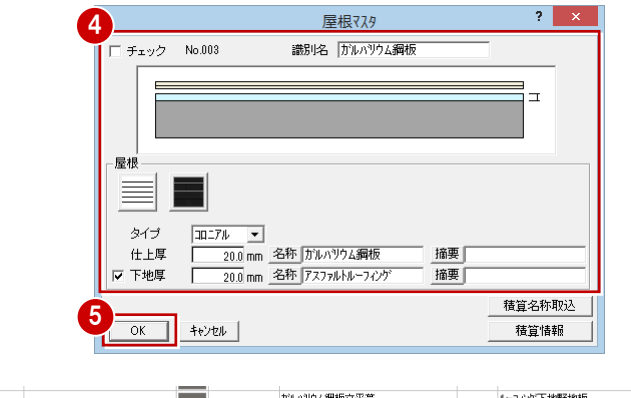

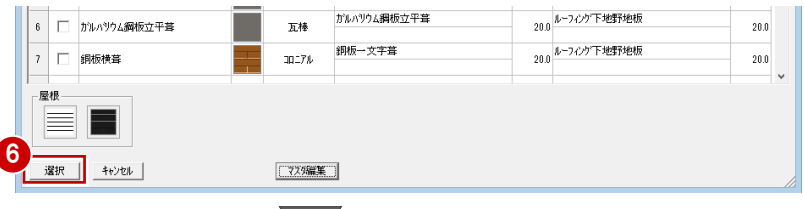

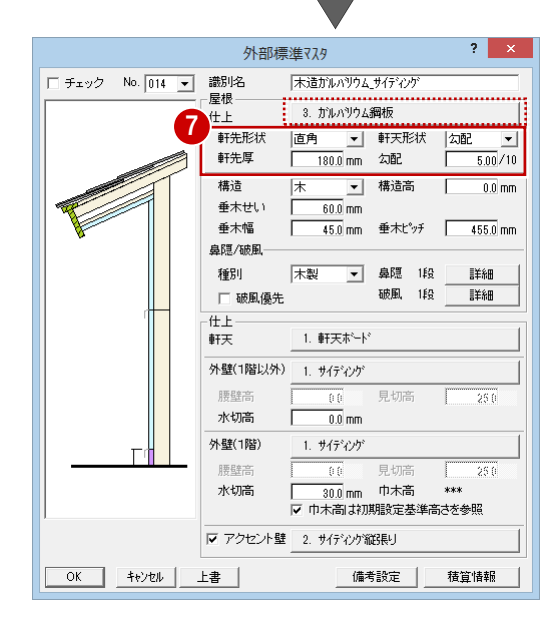

## **軒天仕上を変更する**

ここでは、標準で用意されているマスタ「軒 天ボード」を編集して「軒天井ボード」を登 録してみましょう。

- ※ 仕上マスタを上書きするため、既存の「軒 天ボード」はなくなります。
- 1 [仕上] の [軒天] の 「軒天ボード」をク リックします。
- 28 [外部天井仕上マスタ選択] ダイアログ にて、外部標準マスタで使用する軒天仕 上マスタを選びます。 ここでは、No.1 の「軒天ボード」が選択 されていることを確認して、[マスタ編 集]をクリックします。
- 46 [外部天井マスタ] ダイアログにて、自 社用の軒天仕上を設定します。 ここでは、次のように各項目を変更して、 [OK] をクリックします。 [識別名]:軒天井ボード [下地厚]:20 名称:防火軒天井ボード [廻縁]名称:伏図表現用
- 6[外部天井仕上マスタ選択]ダイアログで、 [選択] をクリックします。 [外部標準マスタ]ダイアログで軒天仕上 「軒天井ボード」が割り当てられます。
- **↑ [外部標準マスタ] ダイアログで [OK]** をクリックして、[外部標準マスタ選択] ダイアログに戻ります。
- 6 [外部標準マスタ選択] ダイアログで、[終 了]をクリックします。
- 6 保存の確認画面で「はい〕をクリックす ると、No.14 の外部標準マスタが、設定 した内容で上書き保存されます。

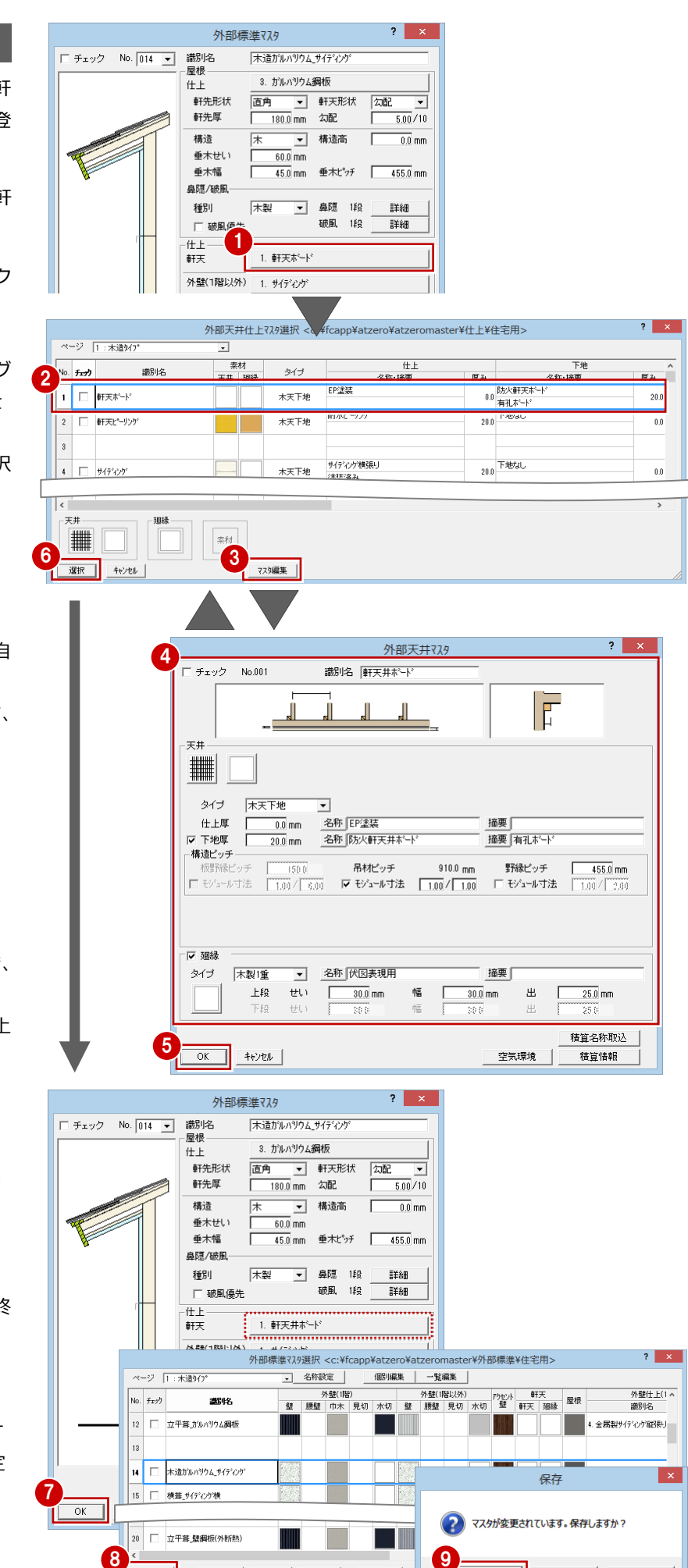

いいえ(N) キャンセル

 $\overline{(\sharp\cup\!(\underline{Y})}$ 

## **3** 自社用の物件マスタ、専用マスタの作成

ZERO では、建物の仕様をマスタ(ひな型)に登録できます。このマスタを「物件マスタ」といい、新規に物件を入力する際 は、建物の仕様にあった物件マスタを選ぶことで、効率的にデータを入力できます。

また、物件マスタには建物の仕様に合った図面の入力・作成条件をセットできます。この作図条件を登録したマスタを「専用 マスタ」といい、物件マスタにあった専用マスタを組み合わせておくことで、効率的に各図面を作成できます。 ここでは、標準マスタを利用して自社用の物件マスタと専用マスタを作成してみましょう。

#### 「物件マスタ」(建物の仕様)は[物件初期設定]で、「専用マスタ」(図面の **物件マスタと専用マスタの関係** 入力・作成条件)は各図面の「専用初期設定]で確認・編集します。 物件マスタ 専用マスタ  $01$ シンプルモダン用 仕様 木造 2 階建 物 専 ポーチ 2 段:200 角タイル  $\overline{A}$ 件 用 管柱サイズ:105 シンプルモダ バルコニー手摺:壁手摺 初 通し柱サイズ:120 初 期 期 ▼外観イメージ 屋根:軒の出 200 設 設 屋根:コロニアル葺 11 外装:ガルバリウム鋼板 軸組計算:屋根軽い 定 定 颪 02 プロバンス用 仕様B **Report** 物 2×4 2 階建 専 ポーチ 2 段:300 角タイル 件 壁厚:89 プロバン 初 初 バルコニー手摺:手摺桟 期 ▼外観イメージ 屋根:軒の出 450 屋根:洋風瓦 設 う風 設 外装:スタッコ仕上 軸組計算:屋根重い 定 π 03 RC マンション用 RCマンショ RC 造 4 階建 物 轌 ポーチ 2 段:300 角タイル 件 RC 柱サイズ:750×750 用 RC 壁厚:150 バルコニー手摺: 初 初 LGS 壁厚:65 手摺子ピッチ 600 こ用 ▼外観イメージ 屋根:陸 設 屋根:アスファルト防水 定 定 外装:タイル貼り 図枠:A1 タイプ 04 店舗兼住宅用 店舗兼住宅用 S 造 2 階建 物 専 ポーチ 1 段:150 角タイル ri min mark 件 角型鋼管サイズ:250×250 用 バルコニー手摺:壁手摺 ALC 壁厚:100 初 初 鉄骨銅縁厚:100 期 期 屋根:陸 ▼外観イメージ 設 設 図枠:A2 タイプ 屋根:折版屋根 定 定 外装:ALC 縦貼り

## **物件初期設定を変更する**

物件の高さ、外部標準、柱サイズなどの物件 仕様は物件初期設定で設定します。

そのため、作成するたびに物件に合わせて物 件初期設定を変更する必要があります。しか し、この設定内容を物件マスタに書き込んで おき、新規作成時に登録したマスタを選択す ることで、設定内容が読み込まれ、再度物件 初期設定を変更する手間を省くことができ ます。

ここでは、右図の物件仕様となるように物件 初期設定を変更してみましょう。

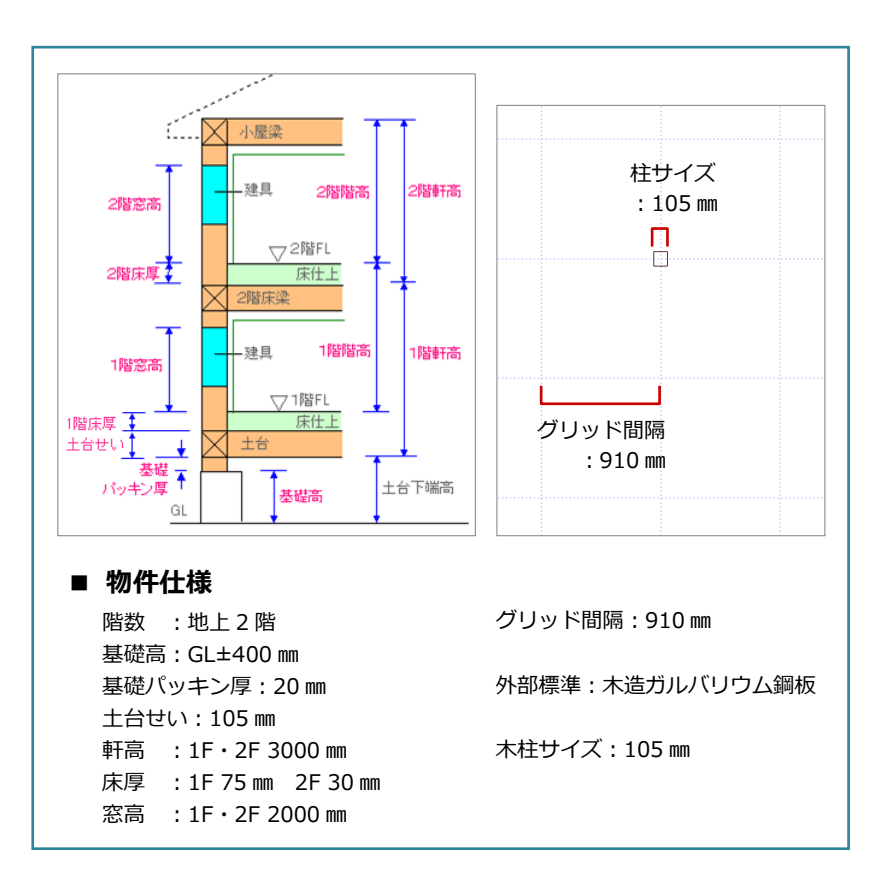

まず、新規物件を作成します。

物件マスタ「01:木造 2 階」を利用して、 自社用の仕様を作成してみましょう。

- ※ このとき、今から作成する物件マスタと 仕様が近いものを選ぶとよいでしょう。
- 1~4 物件マスタ「01:木造 2 階」を使 った物件を新規作成し、1 階平面図を開 きます。

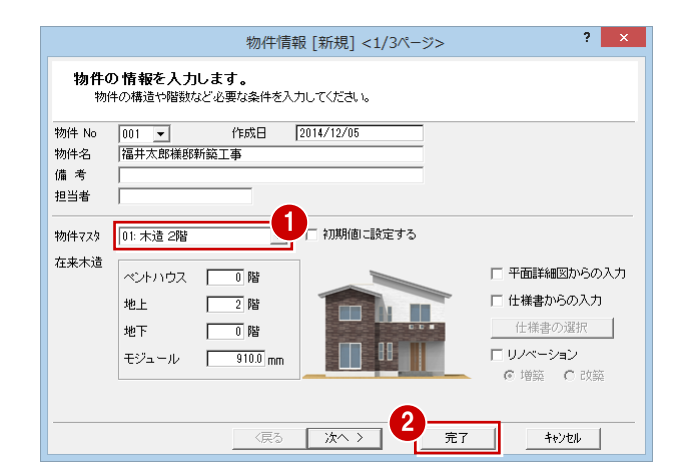

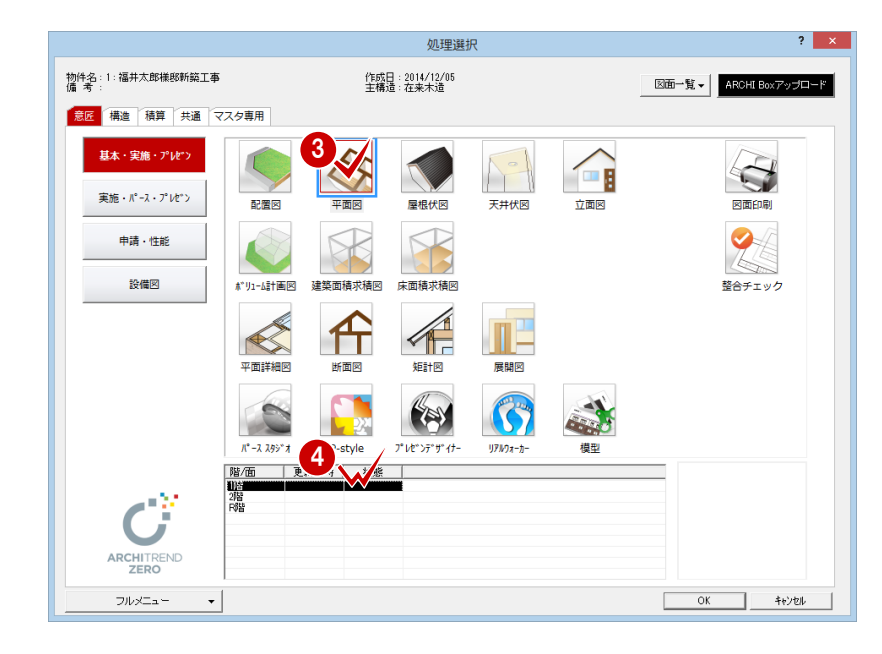

次に、物件初期設定を開きます。 基準高さ情報を設定しましょう。

6 [設定] をクリックします。

60 [物件初期設定] をクリックして、ツリ ーから「基準高さ情報」を選びます。

- 8 自社物件の仕様に合わせて、高さ情報を 設定します。 [階数] :地上 2 階 [土台せい]:105 ㎜ [基礎高]:GL±400 ㎜ [基礎パッキン厚]:20 ㎜ [軒高] :1F・2F 3000 ㎜ [床厚] :1F 75 ㎜ 2F 30 ㎜
	- [窓高] :1F・2F 2000 ㎜
- グリッド(基本モジュール)を設定します。
- ツリーから「CAD 関連」の「初期グリッ ド・用紙」を選びます。
- 自社仕様にあわせて、グリッド間隔を設 定します。 [間隔 X]:910 ㎜ [間隔 Y]:910 ㎜

外部標準マスタを設定します。

ツリーからの「外部標準」を選びます。

**1218「1.平板瓦 サイディング横」をクリッ** クして、[外部標準マスタ選択]ダイアロ グから、自社物件で使用する外部標準マ スタを選びます。 ここでは、自社用に作成した No.14 の「木

造ガルバリウム サイディング」をダブル クリックして選択します。

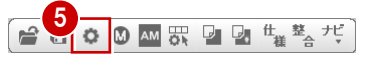

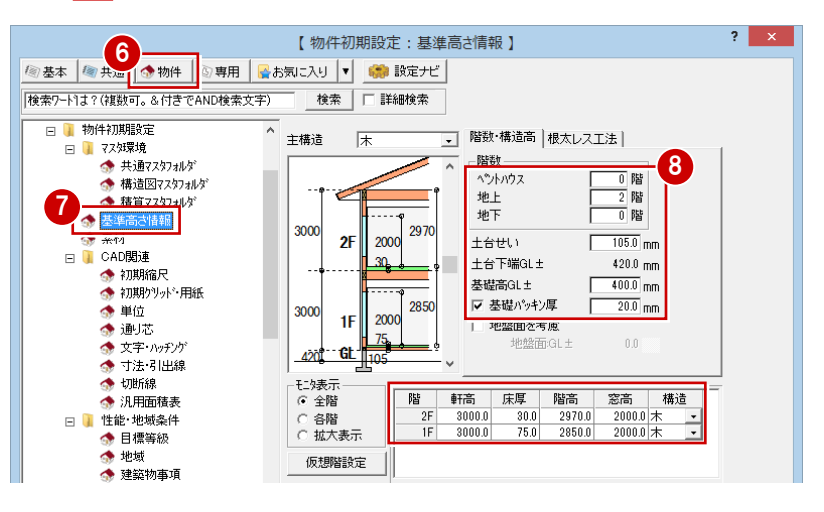

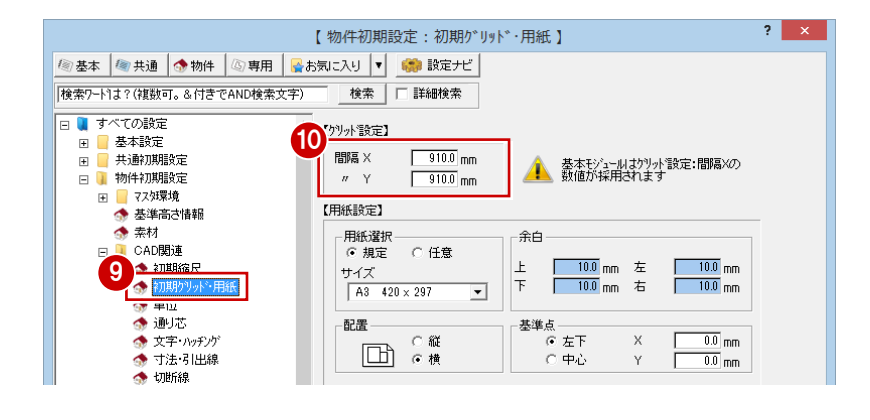

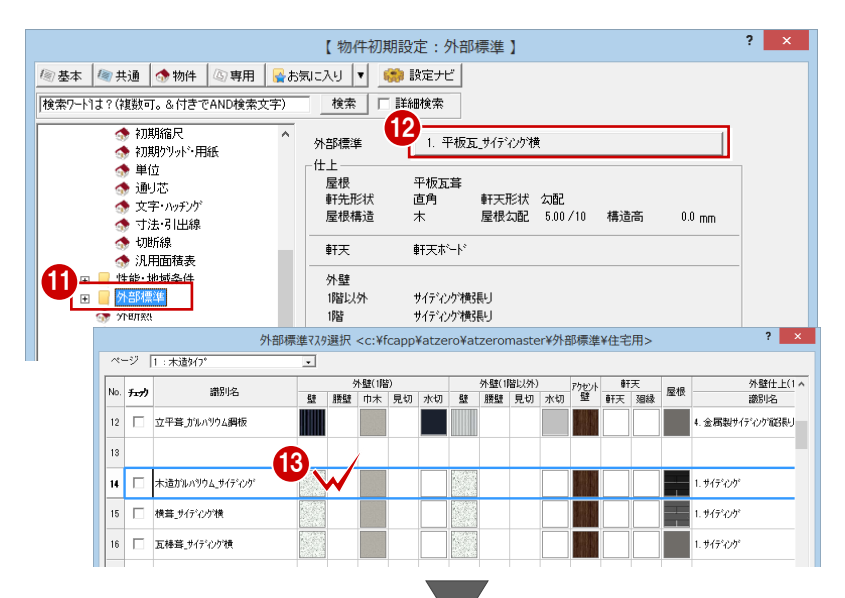

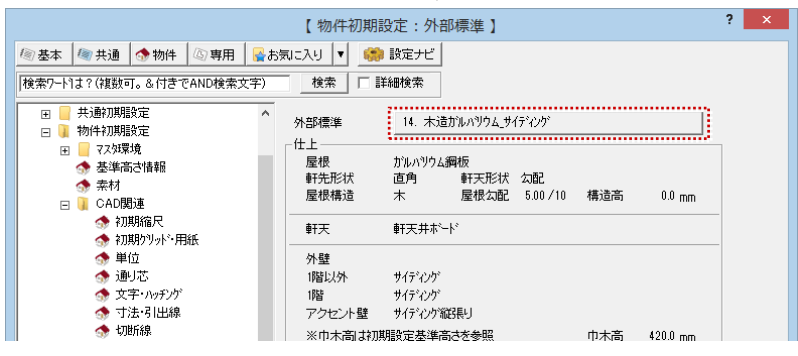

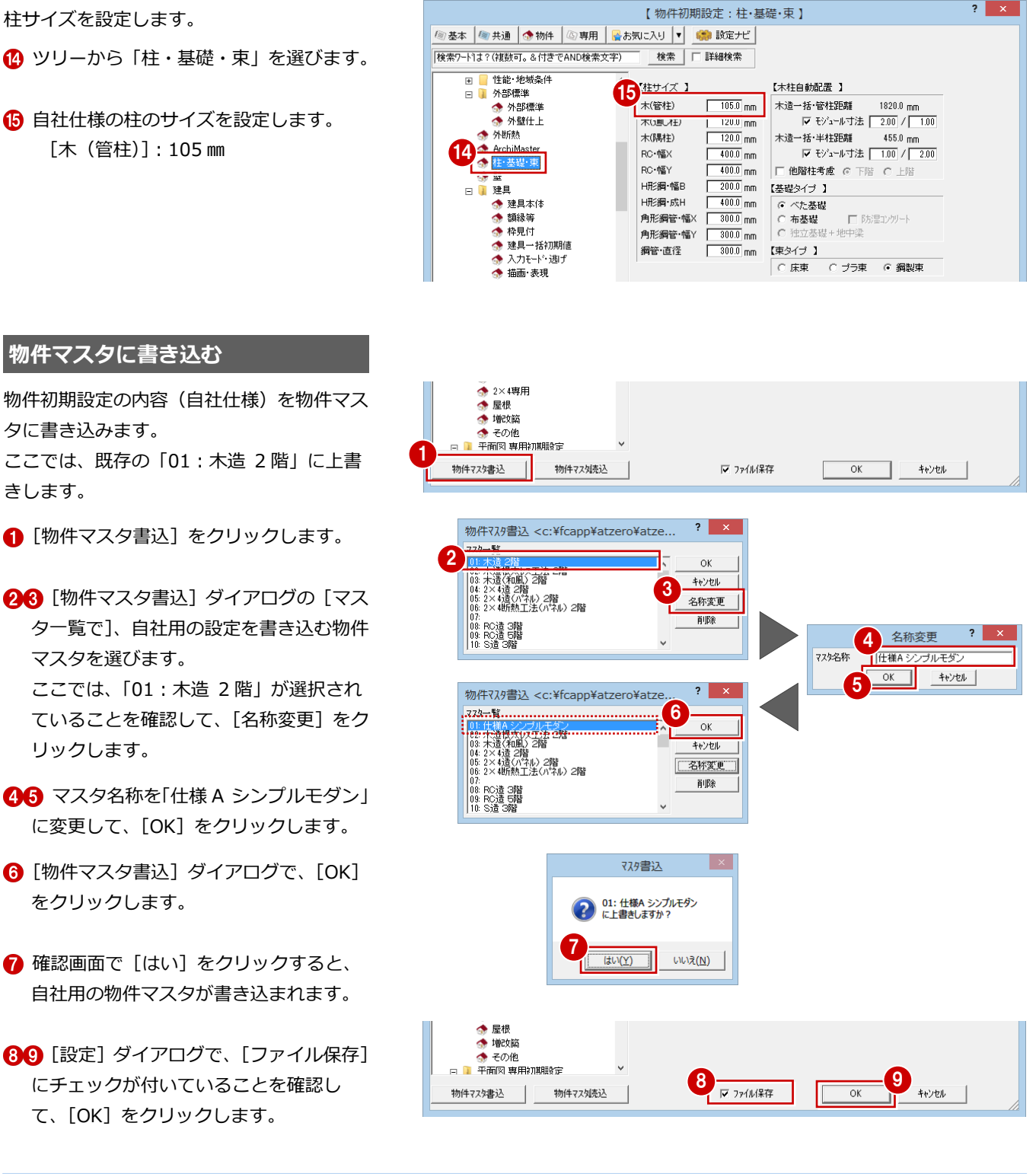

## **物件マスタに書き込む**

柱サイズを設定します。

[木(管柱)]:105 ㎜

物件初期設定の内容(自社仕様)を物件マス タに書き込みます。

ここでは、既存の「01:木造 2 階」に上書 きします。

1 [物件マスタ書込] をクリックします。

28 [物件マスタ書込] ダイアログの [マス タ一覧で]、自社用の設定を書き込む物件 マスタを選びます。 ここでは、「01:木造 2 階」が選択され ていることを確認して、[名称変更]をク リックします。

- **46** マスタ名称を「仕様 A シンプルモダン」 に変更して、[OK]をクリックします。
- **6** [物件マスタ書込] ダイアログで、[OK] をクリックします。
- 確認画面で [はい] をクリックすると、 自社用の物件マスタが書き込まれます。
- 80 [設定] ダイアログで、[ファイル保存] にチェックが付いていることを確認し て、[OK]をクリックします。

## **登録した物件マスタを使用するには**

登録した物件マスタを使用するには、新規物件作成時に、[物件情報[新規]]ダイアログで自社用の物件マスタを選びます。

![](_page_18_Picture_259.jpeg)

## **平面図 専用初期設定を変更する**

各図面の専用初期設定は、専用マスタで管理 されています。

自社用のマスタを作成する場合は、物件マス タの他に専用初期設定も自社用に変更して 専用マスタに書き込んでおき、使用する物件 マスタに割り当てておきます。新規物件作成 時に選択した物件マスタから割り当てられ た専用マスタが読み込まれて、再度専用初期 設定を変更する手間を省くことができます。 ここでは、平面図 専用初期設定を変更し、 自社用の専用マスタを作成しましょう。

![](_page_19_Figure_4.jpeg)

- 1 [設定] をクリックします。
- 28 [専用初期設定]をクリックして、ツリ ーから「面積表」の「部屋面積表」を選 びます。
- 4 図面に表記される部屋面積の単位を設定 します。 [表記法・部屋]:帖
- 内部手摺の初期値を変更します。
- ツリーから「内部シンボル」の「内部手 摺」を選びます。
- 67 手摺のタイプと高さ等を設定します。 [タイプ]:No.2「手摺壁」 [壁高]:1000 ㎜

バルコニー手摺の初期値を変更します。

8 ツリーから「外部シンボル」の「バルコ ニー・手摺」を選びます。

800 手摺のタイプと高さ等を設定します。 [タイプ]:No.1「横桟無し」 [手摺高]:300 ㎜

![](_page_19_Figure_14.jpeg)

![](_page_19_Figure_15.jpeg)

![](_page_19_Figure_16.jpeg)

![](_page_19_Picture_17.jpeg)

![](_page_19_Figure_18.jpeg)

## **平面図 専用マスタに書き込む**

変更内容を物件マスタに割り当てられている 専用マスタに上書き保存しましょう。 まず、物件マスタに割り当てられている専用 マスタを確認します。

- ■2 [物件初期設定] をクリックし、ツリー から「マスタ環境」の「共通マスタフォル ダ」を選びます。
- 6 割り当てられている専用マスタ(ここでは 「02:木造用」)を確認します。
- 次に、専用マスタに書き込みます。
- ●5 [専用初期設定] をクリックして、[専 用マスタ書込]をクリックします。
- 60 [マスター覧]で、自社用の設定を書き 込む専用マスタ(ここでは「02:木造用」) を選び、[名称変更]をクリックします。
- 80 マスタ名称を「仕様 A シンプルモダン」 に変更して[OK]をクリックします。
- 1 [専用マスタ書込 [平面図]] ダイアログで、 [OK] をクリックします。
- **1 確認画面で [はい] をクリックします。** 自社用の専用マスタが書き込まれます。
- **1268** [設定] ダイアログで、[ファイル保存] にチェックが付いていることを確認して、 [OK] をクリックします。
- ※ 仕様ごとに専用マスタを登録したい場合 は、マスタの登録場所を変更して書き込み ましょう。
- ※ ここでは平面図だけを解説していますが、 同様に屋根伏図などの他図面の専用初期 設定も変更し、同じ専用マスタに書き込み ます。

![](_page_20_Figure_14.jpeg)

![](_page_20_Picture_15.jpeg)

![](_page_20_Figure_16.jpeg)

![](_page_20_Picture_17.jpeg)

![](_page_20_Picture_18.jpeg)

## **【補足】専用マスタを物件マスタに割り当てるには**

ここでは、自社用の設定を書き込んだ専用マスタを、使用する物件マスタに割り当てる手順を解説します。

- 12 [物件初期設定] をクリックして、ツリ ーから「マスタ環境」の「共通マスタフ ォルダ」を選びます。
- 6「専用初期設定マスタ]をクリックします。
- ◆5 [専用マスタ選択] ダイアログの [マス ター覧]から、自社用に作成したマスタ を選んで「OK]をクリックします。
- [物件マスタ書込]をクリックします。
- 68 [物件マスタ書込] ダイアログの [マス タ一覧]で、自社用の設定を書き込む物 件マスタを選んで、[OK] をクリックし ます。
- 2 マスタ書込の確認画面で [はい] をク リックすると、自社用の専用マスタが 割り当てられた物件マスタが上書きさ れます。

![](_page_21_Figure_9.jpeg)

![](_page_21_Picture_10.jpeg)

# **4** マスタのバックアップ・リストア

ZERO の物件マスタ・部屋マスタなど各種マスタのバックアップ・リストアは、ARCHITREND ZERO ユーティリティ(以降 「ユーティリティ」)で行います。

※ Archi Master の素材・部品・建具データなどのバックアップ・リストアは、Archi Master の [メンテナンス]で行います。 操作方法については、ヘルプを参照してください。

## **ユーティリティを起動する**

ユーティリティは、ZERO と同時に起動でき ません。ZERO を終了してからユーティリテ ィを起動してください。

マネージャーの[ツール]メニューから [ARCHITREND ZERO ユーティリティ] を選びます。

![](_page_22_Picture_290.jpeg)

## **マスタをバックアップする**

ここでは、「物件マスタ」をバックアップす る手順を解説します。

- $\bigcirc$  [バックアップ/リストア]の[バ ックアップ]タブをクリックし、[データ 種別]でマスタを選びます。 ここでは、「物件マスタ」を選びます。
- **4 [ARCHITREND ZERO データ]の [フォ** ルダ]でマスタフォルダを確認します。
- $\bigodot\bigodot$  [バックアップデータ]の[リスト] をクリックして、バックアップ先のフォ ルダを設定します。
- **8** [OK] をクリックします。
- ◎ 確認画面でマスタを確認し、[備考] を 入力します。
- 1 [実行] をクリックすると、処理が始ま ります。
- **1 完了の確認画面で [OK] をクリックし** ます。 続けて、他のマスタをバックアップしま しょう。

![](_page_22_Figure_17.jpeg)

## **マスタをリストアする**

ローカルディスクにあるマスタのバックアッ プデータをリストアする手順を解説します。 ここでは、物件マスタで解説します。

- $\bigcirc$  [バックアップ/リストア]の[リス トア]タブをクリックし、[データ種別] を「物件マスタ」に変更します。
- **4** [ARCHITREND ZERO データ]の[フォ ルダ]でマスタフォルダを確認します。
- $\bigoplus_{i=1}^n$  [バックアップデータ] の [リスト] をクリックして、バックアップデータが保 存されているフォルダを設定します。
- 80 一覧から、リストアするマスタを選び、 [OK] をクリックします。
- 10 確認画面でマスタを確認して、[実行] を クリックします。

すでにリストア先にマスタデータが存在する 場合は、既存マスタ削除の確認画面が表示さ れます。既存のマスタを確認してから処理し てください。

1 既存のマスタデータを削除するときは、 [はい]をクリックします。 処理が始まります。

## **バックアップデータについて**

マスタのバックアップデータは、指定した保存先に 作成される「¥ATF?????」というフォルダに保存さ れます。これはプログラム固定のフォルダ名である ため変更できません。 エクスプローラ等でフォルダ名を変更すると、リス トアできなくなりますのでご注意ください。

#### **一括バックアップ・リストアについて**

すべての ZERO マスタをまとめてバックアップま たはリストアする場合は、[一括バックアップ/リ ストア]から行います。 詳しい操作方法については、ヘルプを参照してくだ

> バックアップ リストア ー括バックアップ/リストア ARCHITREND ZERO データ - ARCHITREND ZERO テータ<br>データ種別(<u>D</u>): 「物件マスタ<br>フォルダ(<u>C</u>): c¥fcapp¥atzero¥atzeromaster¥ C

![](_page_23_Picture_15.jpeg)

![](_page_23_Picture_16.jpeg)

さい。

# **5** マスタ設定

部屋に関係する [部屋マスタ]、[内壁仕上マスタ]、[床仕上マスタ]、[内部天井仕上マスタ] と、建物外部に関係する [外部 標準マスタ]、[外壁仕上マスタ]、[屋根仕上マスタ]、[外部天井仕上マスタ]の設定項目について解説します。

## **部屋マスタ**

部屋マスタは、平面図で入力する部屋データ の初期値になります。

部屋入力後は、属性変更で部屋仕様を変更で きます。この部屋に設定されている仕上を見 て、平面図で壁仕上・床仕上、天井伏図で天 井仕上が自動作成されます。

![](_page_24_Picture_175.jpeg)

#### **登録できる数**

 $\Box$ 

10 グループ×100 種=1000 種の登録が可能。

![](_page_24_Picture_176.jpeg)

自社マスタ作成編

![](_page_25_Figure_1.jpeg)

![](_page_26_Picture_345.jpeg)

![](_page_27_Picture_346.jpeg)

#### **【壁仕上】 部屋マスタ** 壁 割屋に壁仕上を付けるかどうかを設定します。 ■ パース・設計図面を作成する場合 通常は ON にします。ON のとき、平面図で内壁仕上が自 この壁仕様でパース、平面詳細図、矩計図、展開図が作成さ 国可 動作成されます。OFF のときは自動作成されません。 れます。 1. ピニールクロス <u>lla u lla u</u> [仕上]で、内壁仕上マスタから部屋の内壁仕様(仕上の 素材、仕上厚、腰壁の有無など)を選び、[巾木高]など を設定します。 腰壁高 腰壁ありの内壁仕上がセットされているときに、腰壁の高 さを入力します(右図)。 付鴨居高 付鴨居高 | 付鴨居ありの内壁仕上がセットされているときに、部屋床 から鴨居下端までの高さを入力します(右図)。 付鴨居高 | 1800.0 mm 見切高 | 見切ありの内壁仕上がセットされているときに、腰壁の上 見切高 端からの見切の高さを入力します(見切高は腰壁に含まれ 見切高 25.0 mm ます)(右図)。 腰壁高 巾木高 巾木高 巾木ありの内壁仕上がセットされているときに、FL から  $\Rightarrow$ の巾木の高さを入力します(右図)。 雑巾摺(巾木タイプが「雑巾摺」)も、この高さで作図さ れます。

![](_page_27_Picture_347.jpeg)

![](_page_27_Picture_348.jpeg)

 $|2| \times |$ 

## **内壁仕上マスタ**

**登録できる数**

300 種まで登録が可能。

部屋で使用する内壁仕上をマスタに登録し ます。ビニールクロスやタイルなどの仕上や 下地、腰壁、巾木などの仕様を設定します。

※ 次のシンボルの属性(内壁仕上)にも内 壁仕上マスタが使用されます。 内部手摺、階段手摺、出窓壁

![](_page_28_Picture_146.jpeg)

内壁779

![](_page_28_Picture_147.jpeg)

 $\blacksquare$ 

![](_page_29_Picture_244.jpeg)

![](_page_30_Picture_209.jpeg)

自社マスタ作成編

![](_page_31_Figure_1.jpeg)

![](_page_31_Picture_240.jpeg)

## **床仕上マスタ**

 $\overline{a}$  and  $\overline{a}$ 

部屋で使用する床仕上をマスタに登録しま す。フローリングやタイルなどの仕上や根 太・大引の有無など、仕様を設定します。

- ※ 床仕上の場合は、内外の仕上を一つのマ スタに登録します。
- ※ 次のシンボルの属性(床仕上)にも、床 仕上マスタが使用されます。ポーチなど のシンボルで使用する仕上は、床仕上マ スタに登録しておきましょう。 ロフト、階段、ポーチ、バルコニー、ド ライエリア

![](_page_32_Picture_238.jpeg)

**登録できる数**

300 種まで登録が可能。

![](_page_32_Picture_239.jpeg)

![](_page_33_Figure_1.jpeg)

## **外部標準マスタ**

外部標準マスタは、外部仕上(外壁仕上、屋 根属性 (仕上・構造)、外部天井仕上)の初期 値になります。

#### **関連する設定**

物件の外観仕様(初期値)で使用する外部標準マスタ は、物件初期設定で指定する必要があります。 例えば、右のダイアログ(「平板瓦\_サイディング横」) の内容で外観を作成したいときは、[物件初期設定 (外部標準)]で「No.1 平板瓦\_サイディング横」のマ スタを指定します。

#### **登録できる数**

10 グループ×100 種=1000 種の登録が可能。

![](_page_34_Picture_184.jpeg)

![](_page_34_Picture_185.jpeg)

![](_page_35_Picture_244.jpeg)

 $\mathcal{L}^{\text{max}}$ 

![](_page_36_Picture_279.jpeg)

## **外壁仕上マスタ**

外部で使用する外壁仕上をマスタに登録しま す。サイディングやモルタル吹付などの仕上 や下地、腰壁、巾木などの仕様を設定します。

※ 次のシンボルの属性(外壁仕上)にも外壁 仕上が使用されます。塀などのシンボルで 使用する仕上は、外壁仕上マスタに登録し ておきましょう。

外部手摺、バルコニー手摺、階段手摺、ポ ーチ柱、出窓壁、塀、スロープ手摺、妻壁、 ドーマ、パラペット

![](_page_37_Picture_5.jpeg)

**登録できる数** 300 種まで登録が可能。

⇒ [No] [識別名] [チェック]については、P.25 参照

**外壁仕上マスタ**

![](_page_37_Picture_303.jpeg)

38

![](_page_38_Picture_218.jpeg)

![](_page_38_Picture_219.jpeg)

![](_page_39_Picture_153.jpeg)

![](_page_39_Picture_154.jpeg)

## **屋根仕上マスタ**

瓦やコロニアルといった屋根の仕様(仕上、 下地)をマスタに登録します。

※ 次のシンボルの属性 (屋根仕上)にも屋根 仕上マスタが使用されます。 庇、出窓壁

![](_page_40_Picture_195.jpeg)

### **登録できる数**

300 種まで登録が可能。

![](_page_40_Picture_196.jpeg)

![](_page_40_Picture_197.jpeg)

![](_page_41_Picture_123.jpeg)

![](_page_41_Picture_124.jpeg)

## **内部天井仕上マスタ・外部天井仕上マスタ**

内部天井仕上マスタでは、部屋で使用するビニール クロスや化粧石膏ボードなどの仕上や廻縁の有無 などの仕様を設定します。

外部天井仕上マスタでは、軒天ボード・リシン吹付 といった軒天の仕様を設定します。

- ※ 次のシンボルの属性(天井仕上)にも内部天井 仕上マスタが使用されます。 ロフト、階段、出窓壁
- ※ 次のシンボルの属性(軒天仕上)にも外部天井 仕上マスタが使用されます。 バルコニー、ポーチ天井(天井伏図)、ドーマ(屋 根伏図)

![](_page_42_Picture_120.jpeg)

**登録できる数** 300 種まで登録が可能。

![](_page_42_Picture_121.jpeg)

![](_page_43_Picture_230.jpeg)

![](_page_43_Picture_231.jpeg)

![](_page_44_Picture_216.jpeg)

![](_page_45_Picture_204.jpeg)

![](_page_45_Picture_205.jpeg)